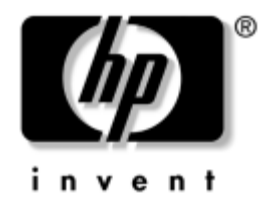

# **Pöytäkoneiden hallintaopas**

Business Desktop -pöytäkoneet

Asiakirjan Osanumero: 361202-351

#### **Toukokuu 2004**

Tästä oppaasta saat määritykset ja käyttöohjeet älykkäitä hallintaominaisuuksia varten, jotka on esiasennettu tiettyihin malleihin.

© Copyright 2004 Hewlett-Packard Development Company, L.P. Tämän asiakirjan tiedot voivat muuttua ilman ennakkoilmoitusta.

Microsoft ja Windows ovat tuotemerkkejä, joiden omistaja on Microsoft Corporation Yhdysvalloissa ja muissa maissa.

HP-tuotteiden takuut määritellään niiden mukana toimitettavissa rajoitetun takuun lausekkeissa. Mikään tässä mainittu ei muodosta lisätakuuta. HP ei ole vastuussa tämän aineiston teknisistä tai toimituksellisista virheistä eikä puutteista.

Tämä asiakirja sisältää tekijänoikeuksin suojattuja tietoja. Mitään tämän asiakirjan osaa ei saa valokopioida, jäljentää tai kääntää toiselle kielelle ilman Hewlett-Packard Companyn etukäteen myöntämää kirjallista lupaa.

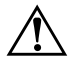

Å **VAARA:** Tällä tavalla erotettu teksti ilmaisee sitä, että ohjeiden noudattamatta jättämisestä saattaa koitua vahinkoja tai jopa hengenvaara.

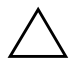

Ä **VAROITUS:** Tällä tavalla erotettu teksti ilmaisee sitä, että ohjeiden noudattamatta jättäminen saattaa vahingoittaa laitteistoa tai johtaa tietojen menetykseen.

#### **Pöytäkoneiden hallintaopas**

Business Desktop -pöytäkoneet Ensimmäinen painos (Toukokuu 2004) Asiakirjan Osanumero: 361202-351

# **Sisällysluettelo**

### **[Pöytäkoneiden hallintaopas](#page-4-0)**

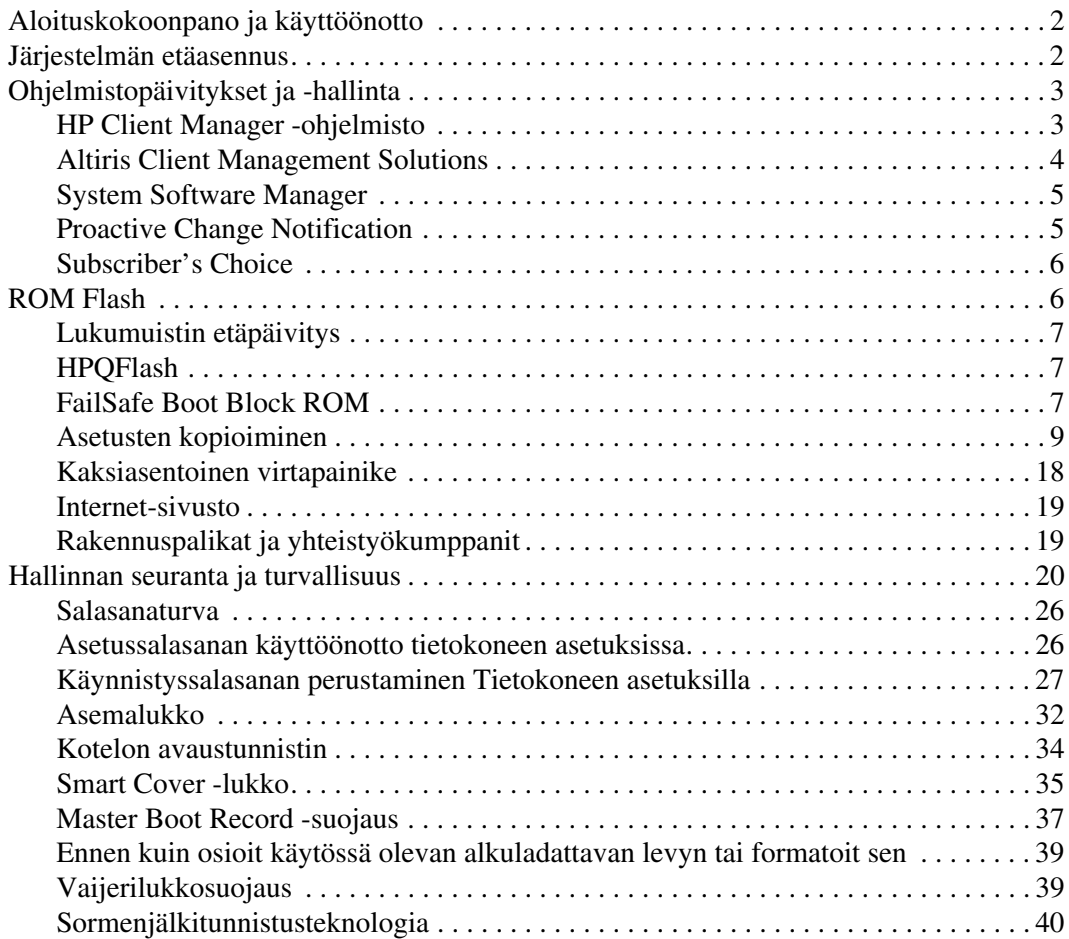

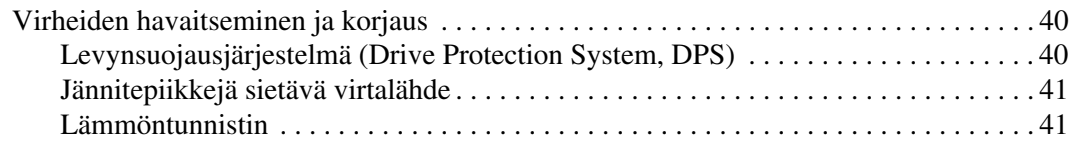

### **[Hakemisto](#page-45-0)**

# <span id="page-4-0"></span>**Pöytäkoneiden hallintaopas**

<span id="page-4-1"></span>HP Intelligent Manageability tarjoaa standardipohjaiset ratkaisut pöytäkoneiden, työasemien ja kannettavien tietokoneiden hallintaan verkkoympäristössä. HP aloitti pöytäkoneiden hallittavuuden kehittämisen vuonna 1995, jolloin se toi markkinoille alan ensimmäiset täysin hallittavat pöytätietokoneet. HP omistaa hallittavuustekniikan patentin. Siitä lähtien HP on johtanut koko alan pyrkimyksiä kehittää standardeja ja perusrakenteita, joita pöytätietokoneiden, työasemien ja kannettavien tietokoneiden käyttöönoton, kokoonpanon ja hallinnan tehokkaalta hoitamiselta edellytetään. HP tekee läheistä yhteistyötä alan johtavien hallintaohjelmistovalmistajien kanssa, jotta voidaan varmistaa Intelligent Manageability -ratkaisun ja näiden tuotteiden välinen yhteensopivuus. Intelligent Manageability on tärkeä osa työssä, jossa keskitymme tietokoneen koko elinkaarta koskeviin ratkaisuihin. Ne auttavat pöytäkoneen käyttäjää koneen elinkaaren neljässä vaiheessa – suunnittelussa, käyttöön otossa, hallinnassa sekä siirtymäjaksojen aikana.

Pöytäkoneen hallinnan pääominaisuudet ja -toiminnot ovat:

- Alkukokoonpano ja ohjelmistojen asentaminen
- Järjestelmän etäasennus
- Ohjelmistojen päivittäminen ja hallinta
- ROM-päivitys
- Omaisuuden hallinta ja suojaaminen
- Vikailmoitukset ja elvytys

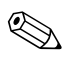

✎ Tässä oppaassa kuvattujen erikoisominaisuuksien tuki saattaa vaihdella mallin tai ohjelmistoversion mukaan.

## <span id="page-5-0"></span>**Aloituskokoonpano ja käyttöönotto**

<span id="page-5-2"></span>Tietokone toimitetaan varustettuna esiasennetulla järjestelmäohjelmistolla. Tietokone on käyttövalmis lyhyen ohjelmiston "purkutoiminnon" jälkeen.

Haluat ehkä korvata esiasennetun ohjelmiston asiakaskohtaisella järjestelmä- ja sovellusohjelmistolla. Asiakaskohtaisen ohjelmiston asentamiseen on useita eri tapoja. Niitä ovat:

- Lisäohjelmasovellusten asentaminen esiasennetun ohjelmarungon purkamisen jälkeen.
- Ohjelmiston käyttöönottotyökalujen, esimerkiksi Altiris Deployment Solution™, käyttäminen, kun esiasennettu ohjelmisto korvataan asiakaskohtaisella ohjelmistolla.
- Levykloonauksen käyttö kiintolevyn sisällön kopioimiseksi toiselle kiintolevylle.

Paras kehitysmenetelmä vaihtelee käytössä olevien tietojärjestelmien ja prosessien mukaan. HP:n elinkaariratkaisujen verkkosivujen PC-tietokoneen käyttöönottoa koskevassa osassa (<http://whp-sp-orig.extweb.hp.com/country/us/en/solutions.html>) on tietoja, joiden avulla voit valita parhaan kehitysmenetelmän.

<span id="page-5-5"></span><span id="page-5-3"></span>*Restore Plus!* -CD-levy, ROM-pohjainen kokoonpano, ja ACPI-valmis laitteisto auttavat järjestelmäohjelmiston palauttamisessa, kokoonpanon hallinnassa ja vianhaussa samoin kuin virranhallinnassa.

### <span id="page-5-1"></span>**Järjestelmän etäasennus**

<span id="page-5-6"></span>Järjestelmän etäasennus mahdollistaa järjestelmän käynnistämisen ja asettamisen verkkopalvelimella sijaitsevia ohjelmistoja ja kokoonpanotietoja käyttämällä. Tähän käytetään Preboot Execution Environment (PXE) -ympäristöä. Järjestelmän etäasennusta (Remote System Installation) käytetään yleensä järjestelmän asetus- ja määritystyökaluna. Sitä voi käyttää seuraaviin tehtäviin:

- <span id="page-5-4"></span>■ Kiintolevyn alustus
- Ohjelmarungon käyttöönotto yhdessä tai useammassa tietokoneessa
- Flash ROM -muistissa olevan järjestelmä-BIOSin etäpäivitys [\("Lukumuistin etäpäivitys" sivulla 7](#page-10-0))
	- Järjestelmän BIOS-asetusten määrittäminen

<span id="page-6-3"></span>Käynnistä järjestelmän etäasennus (Remote System Installation), painamalla näppäintä **F12**, kun F12 = Network Service Boot -sanoma tulee HP:n logonäytön oikeaan alakulmaan. Jatka toimenpidettä noudattamalla ruudussa näkyviä ohjeita. Oletusalkulatausjärjestys on BIOS-kokoonpanoasetus, joka voidaan muuttaa yrittämään aina PXE-käynnistystä.

HP ja Altiris ovat yhteistyössä kehittäneet työkaluja, joiden tarkoituksena on helpottaa ja nopeuttaa yritysten tietokoneiden asentamista ja hallintaa. Työkalujen ansiosta tietotekniikan kokonaiskustannukset pienenevät. Näin HP-tietokoneet ovat yritysympäristöön entistä sopivampia työasemia.

## <span id="page-6-0"></span>**Ohjelmistopäivitykset ja -hallinta**

HP tarjoaa lukuisia työkaluja pöytäkoneiden ja työasemien ohjelmistojen hallintaan ja päivittämiseen – HP Client Manager -ohjelmisto, Altiris Client Management Solutions, System Software Manager; Proactive Change Notification ja Subscriber's Choice.

### <span id="page-6-1"></span>**HP Client Manager -ohjelmisto**

<span id="page-6-2"></span>HP Client Manager -ohjelmisto (HP CMS) auttaa HP-asiakkaita hallitsemaan asiakastietokoneiden laitteisto-ominaisuuksia eri toiminnoilla, kuten:

- Yksityiskohtaiset tiedot laitteiston inventoinnista resurssien hallintaa varten
- Tietokoneiden toimintakunnon valvonta ja diagnosointi
- Muutosten ennakkoilmoitukset laiteympäristössä
- Verkkopohjainen toiminnan kannalta kriittisten tietojen raportointi, kuten ylikuumenemis- ja muistivaroitukset yms
- Järjestelmäohjelmistojen, kuten laiteajureiden ja ROM BIOS:in etäpäivittäminen
- Alkulatausjärjestyksen etävaihto

<span id="page-6-4"></span>Lisätietoja HP Client Managerista on osoitteessa [http://h18000.www1.hp.com/im/client\\_mgr.html](http://h18000.www1.hp.com/im/client_mgr.html).

### <span id="page-7-0"></span>**Altiris Client Management Solutions**

<span id="page-7-1"></span>HP ja Altiris ovat yhteistyössä kehittäneet kattavia, tiiviisti integroituja järjestelmänhallintaratkaisuja, joilla voidaan alentaa HP-asiakastietokoneiden omistuskustannuksia. HP Client Manager -ohjelmisto on perusta Altiris Client Management -lisäratkaisuille, joiden käyttökohteita ovat:

- Inventointi ja resurssien hallinta (Inventory and Asset Management)
	- ❏ Ohjelmistolisenssin vaatimustenmukaisuus
	- ❏ Tietokoneen seuranta ja raportointi
	- ❏ Vuokrasopimus, omaisuuden hallinnan järjestäminen
- Käyttöönotto ja siirtyminen
	- ❏ Siirtyminen Microsoft Windows XP Professionalin tai Home Editionin käyttöön
	- ❏ Järjestelmän käyttöönotto (System deployment)
	- ❏ Mukautetut siirtymiset (Personality migrations)
- Tukipalvelut ja ongelmien ratkaisu (Help Desk and Problem Resolution)
	- ❏ Tukipalvelulippujen hallinta (Managing help desk tickets)
	- ❏ Etävianmääritys (Remote troubleshooting)
	- ❏ Ongelmien etäratkaisu (Remote problem resolution)
	- ❏ Asiakastietokoneen palauttaminen tuhoutumisen jälkeen (Client disaster recovery)
- Ohjelmistojen ja toimenpiteiden hallinta (Software and Operations Management)
	- ❏ Jatkuva pöytäkoneen hallinta (Ongoing desktop management)
	- ❏ HP-järjestelmäohjelmiston käyttöönotto (HP system SW deployment)
	- ❏ Sovelluksen itsekorjaus (Application self-healing)

<span id="page-7-2"></span>Lisätietoja Altiris-ratkaisujen täysin toimivan 30 päivän kokeiluversion lataamisesta saa osoitteesta <http://h18000.www1.hp.com/im/prodinfo.html#deploy>. Altirisin hallinta-avustaja sisältyy tiettyjen pöytätietokoneiden ja kannettavien tietokoneiden mallien tehtaalla asennettuun ohjelmistopakettiin. Tämä avustaja mahdollistaa tiedonsiirron Altiris Development Solution -ratkaisun kanssa, jonka avulla voidaan suorittaa loppuun uuden laitteiston käyttöönotto tai mukautetun siirtymisen uuteen käyttöjärjestelmään helppokäyttöisten apuohjelmien avulla. Altiris-ratkaisut tarjoavat myös helppokäyttöisen ohjelmistojen jakelutoiminnon. SSM:n tai HP Client Manager -ohjelmiston kanssa käytettynä järjestelmänvalvojat voivat myös päivittää ROM BIOS -muistin ja laiteajuriohjelmiston keskuskonsolilta.

<span id="page-8-5"></span><span id="page-8-4"></span>Lisätietoja on osoitteessa<http://h18000.www1.hp.com/im/index.html>.

### <span id="page-8-0"></span>**System Software Manager**

Järjestelmätiedostojen hallinta (System Software Manager, SSM) on toiminto, jonka avulla voit päivittää järjestelmätason ohjelmistoja useissa järjestelmissä samanaikaisesti. Kun SSM ajetaan tietokoneasiakkaan järjestelmässä, palvelu selvittää sekä koneen että ohjelmiston versiot ja päivittää ohjelmiston käyttäen hyväksi keskustallennuspaikkaa, joka tunnetaan myös tietovarastona. Ajuriversiot, joita SSM tukee, on merkitty erityisellä kuvakkeella ajureiden lataus-verkkosivulla sekä Support Software CD:llä (tukiohjelmisto). Voit ladata SSM-apuohjelman tai saada siitä lisätietoja osoitteessa <http://www.hp.com/go/ssm>.

### <span id="page-8-1"></span>**Proactive Change Notification**

<span id="page-8-3"></span><span id="page-8-2"></span>Proactive Change Notification on muutosilmoitusohjelma, joka käyttää tilaajille tarkoitettua verkkosivua. Voit ennalta ja automaattisesti:

- Lähettää itsellesi sähköpostitse Proactive Change Notification (PCN) -ilmoitukset useimpien kaupallisten tietokoneiden ja palvelimien laitteisto- ja ohjelmistomuutoksista jopa 60 vuorokautta etukäteen.
- Lähettää itsellesi useimpia kaupallisia tietokoneita ja palvelimia koskevat asiakastiedotteet, asiakasohjeet, asiakashuomautukset ja ajuri-ilmoitukset.

<span id="page-8-6"></span>Voit luoda oman profiilin, jonka avulla varmistetaan, että saat vain tiettyä tietotekniikkaympäristöä koskevat tiedot. Lisätietoja Proactive Change Notification -ohjelmasta ja mukautetusta profiilista on osoitteessa [http://h30046.www3.hp.com/subhub.php?jumpid=go/pcn.](http://h30046.www3.hp.com/subhub.php?jumpid=go/pcn)

### <span id="page-9-0"></span>**Subscriber's Choice**

Subscriber's Choice on HP:n asiakaspohjainen palvelu. HP tarjoaa käyttäjäprofiilin perusteella mukautettuja tuotevinkkejä, toimintotuotteita ja/tai ajuri- ja tukihälytyksiä/-ilmoituksia. Subscriber's Choicen ajuri-ja tukihälytykset/-ilmoitukset toimittavat sähköpostiviestejä, joissa ilmoitetaan, että tiedot, jotka olet tilannut profiilissasi, ovat saatavilla tarkistamista ja hakemista varten. Lisätietoja Subscriber's Choicesta ja mukautetun proliilin luomisesta on osoitteessa <http://h30046.www3.hp.com/subhub.php>.

## <span id="page-9-1"></span>**ROM Flash**

<span id="page-9-5"></span>Tietokoneessa on ohjelmoitava flash ROM (lukumuisti). Voit suojata lukumuistin tahattomalta päivitykseltä tai päällekirjoitukselta määrittämällä tietokoneen asetuksissa (F10) asetussalasanan. Tämä on tärkeätä, kun halutaan varmistaa tietokoneen virheetön toiminta. Jos haluat päivittää ROM-lukumuistin, voit:

- <span id="page-9-4"></span><span id="page-9-2"></span>Tilaa päivitetty ROMPaq-levyke HP:ltä.
- Lataa uusimmat ROMPaq-ohjelmat HP:n ajuri- ja tukisivulta osoitteesta <http://www.hp.com/support/files>.

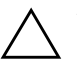

<span id="page-9-3"></span>Ä **VAROITUS:** Jotta lukumuisti on mahdollisimman hyvin suojattu, muista ottaa käyttöön asetussalasana. Asetussalasana estää luvattomia lukumuistin päivityksiä. System Software Managerin avulla järjestelmänvalvoja voi määrittää salasanan yhdelle tai useammalle PC-tietokoneelle samanaikaisesti. Lisätietoja on osoitteessa<http://www.hp.com/go/ssm>.

### <span id="page-10-0"></span>**Lukumuistin etäpäivitys**

<span id="page-10-4"></span>Lukumuistin etäpäivityksen avulla järjestelmävalvoja voi päivittää turvallisesti HP:n etätietokoneiden lukumuistit suoraan keskitetyn verkonhallinnan konsolilta. Järjestelmävalvoja voi suorittaa nämä tehtävät etätoimintona tietokoneryhmässä ja tietokoneissa. Tämä takaa sen, että HP PC ROM -muistit ovat aina käyttökunnossa ja niiden valvonta verkon piirissä on entistä tehokkaampaa. Se on myös tuottavampi ratkaisu, joka alentaa omistajan kokonaiskustannuksia.

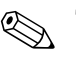

✎ Tietokoneen on oltava käynnissä tai etäherätyksen piirissä, jotta se voi hyötyä flash ROMin etäpäivityksestä.

<span id="page-10-6"></span>Lisätietoja lukumuistin etäpäivityksestä on HP Client Manager Software- tai System Software Manager -kohdassa osoitteessa <http://h18000.www1.hp.com/im/prodinfo.html>.

### <span id="page-10-1"></span>**HPQFlash**

HPQFlash-apuohjelman avulla päivitetään tai palautetaan paikallisesti järjestelmän ROM yksittäisillä PC-tietokoneilla Windows-käyttöjärjestelmän kautta.

<span id="page-10-5"></span>Lisätietoja HPQFlashistä on osoitteessa <http://www.hp.com/support/files>, jossa voit syöttää tietokoneen nimen pyydettäessä.

### <span id="page-10-2"></span>**FailSafe Boot Block ROM**

<span id="page-10-3"></span>Käynnistyslohkon ROM, FailSafe Boot Block ROM, mahdollistaa järjestelmän palautumisen siinä epätodennäköisessä tapauksessa, että flash ROM vikaantuu esimerkiksi virtakatkoksen takia lukumuistin päivityksen aikana. Käynnistyslohko (Boot Block) on flash-päivitykseltä suojattu lukumuistin osa, joka tarkistaa järjestelmän lukumuistin aina, kun järjestelmä käynnistetään.

- Jos järjestelmän lukumuisti on kelvollinen, järjestelmä käynnistyy tavalliseen tapaan.
- Jos järjestelmän lukumuisti ei läpäise tarkistusta, FailSafe Boot Block ROM antaa riittävästi tukea, jotta järjestelmä käynnistyy ROMPaq-levykkeeltä, joka ohjelmoi järjestelmän lukumuistiin kelvollisen suoritettavan ohjelman.

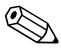

✎ Jotkut mallit tukevat myös palautusta ROMPaq-CD-levyltä. ISO ROMPaq -ohjelmistopaketit sisältyvät valikoituihin malleihin ladattavina ROM-ohjelmistopaketteina.

Kun käynnistyslohko havaitsee epäkelvon järjestelmä-ROM:n, järjestelmän virta-LED vilkkuu 8 kertaa, kerran sekunnissa, minkä jälkeen tulee 2 sekunnin tauko. Samalla kuuluu myös 8 samanaikaista merkkiääntä. Näytölle tulee käynnistyslohkon elvytysviesti ( joissakin malleissa).

<span id="page-11-1"></span>Kun haluat elvyttää järjestelmän, kun se on mennyt Boot Block -elvytystilaan, toimi seuraavasti:

- <span id="page-11-0"></span>1. Jos levykeasemassa on levyke tai CD-asemassa CD-levy, poista levyke tai CD-levy ja sammuta tietokone.
- 2. Aseta ROMPaq-levyke levykeasemaan tai, jos se on mahdollista ko. tietokoneella, ROMPaq-CD-levy CD-asemaan.
- 3. Käynnistä tietokone.

Jos kone ei löydä ROMPaq -levykettä tai ROMPaq-CD-levyä, se kehottaa asettamaan levykkeen paikoilleen ja käynnistämään koneen uudelleen.

Jos asetussalasana on otettu käyttöön, Caps Lock -valo syttyy ja sammuu, ja saat ohjeen syöttää salasanan.

4. Syötä asetussalasana.

Jos järjestelmä käynnistyy levykkeeltä ja ohjelmoi lukumuistin uudestaan, näppäimistön kolme merkkivaloa syttyvät. Äänimerkkisarjan nouseva ääni on merkki lukumuistin onnistuneesta ohjelmoinnista.

- 5. Poista levyke tai CD-levy ja sammuta virta.
- 6. Käynnistä tietokone uudelleen kytkemällä virta takaisin.

<span id="page-12-2"></span>Seuraavassa taulukossa on luettelo käynnistyslohkon ROM-muistin käyttämistä mahdollisista näppäimistön merkkivalojen yhdistelmistä (kun tietokoneeseen on kytketty PS/2-näppäimistö) sekä näihin yhdistelmiin liittyvistä toiminnoista.

#### **Boot Block ROM -toiminnon näppäimistövaloyhdistelmät FailSafe Boot Block -toiminto Näppäimistön merkkivalojen väri Näppäimistö LED- merkkivalojen merkitykset Tila/Viesti** Num Lock Vihreä Päällä ROMPaq-levyke tai ROMPaq-CD-levy ei paikalla, se on huono, tai asema ei käyttövalmis. Caps Lock Vihreä Päällä Syötä salasana. Num, Caps, Scroll Lock Vihreä Vilkkuu järjestyksessä, yksi kerrallaan – N, C, SL Näppäimistö on lukittu verkkotilaan. Num, Caps, Scroll Lock Vihreä Päällä Boot Block ROM Flash onnistui. Kytke virta pois päältä ja käynnistä kone uudelleen kääntämällä virta jälleen päälle.

✎ Vianmääritysmerkkivalot eivät vilku USB-näppäimistössä.

### <span id="page-12-0"></span>**Asetusten kopioiminen**

<span id="page-12-1"></span>Seuraavalla menettelyllä järjestelmänvalvoja voi kopioida vaivattomasti yhden asetuskokoonpanon muihin saman mallisiin tietokoneisiin. Se nopeuttaa tietokoneiden kokoonpanojen määrittämistä ja tekee niistä johdonmukaiset.

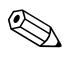

✎ Kummassakin toimenpiteessä tarvitaan levykeasema tai tuettu USB-muistilaite, kuten HP Drive Key.

#### <span id="page-13-0"></span>**Kopioiminen yhdelle tietokoneelle**

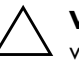

Ä **VAROITUS:** Asetuskokoonpano on mallikohtainen. Tiedostojärjestelmä voi vioittua, jos lähde- ja kohdetietokoneet eivät ole samaa mallia. Älä esimerkiksi kopioi asetuskokoonpanoa dc7100 Ultra-Slim Desktop -pöytätietokoneelta dx6100 Slim Tower -tornitietokoneelle.

- 1. Valitse kopioitava asetuskokoonpano. Sammuta tietokone. Jos olet Windowsissa, napsauta **Käynnistä > Sammuta > Sammuta**.
- 2. Jos käytät USB-muistilaitetta, asenna se nyt.
- 3. Käynnistä tietokone.
- 4. Heti kun tietokone käynnistyy, pidä **F10**-näppäintä painettuna, kunnes esiin tulee tietokoneen asetusohjelma. Ohita tarvittaessa otsikkoruutu painamalla **Enter**.

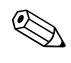

✎ Jos et paina **F10**-näppäintä oikeaan aikaan, tietokone on käynnistettävä uudelleen ja painettava jälleen **F10**-näppäintä, jotta apuohjelma avautuu.

Jos käytät PS/2-näppäimistöä, näyttöön voi tulla näppäimistövirheilmoitus. Jätä se huomiotta.

- 5. Jos käytät levykettä, aseta se levykeasemaan nyt.
- 6. Napsauta **File (Tiedosto) > Replicated Setup (Kopioidut asetukset) > Save to Removable Media (Tallenna irrotettavalle muistivälineelle)**. Noudata näyttöön tulevia ohjeita ja luo kokoonpanolevyke tai kokoonpano-USB-muistilaite.
- 7. Sammuta määritettävä tietokone ja aseta kokoonpanolevyke levykeasemaan tai asenna kokoonpano-USB-muistilaite.
- 8. Käynnistä määritettävä tietokone.
- 9. Heti kun tietokone käynnistyy, pidä **F10**-näppäintä painettuna, kunnes esiin tulee tietokoneen asetusohjelma. Ohita tarvittaessa otsikkoruutu painamalla **Enter**.
- 10. Napsauta **File (Tiedosto) > Replicated Setup (Kopioidut asetukset) > Restore from Removable Media (Palauta irrotettavalta muistivälineeltä)**, ja noudata näytölle tulevia ohjeita.
- 11. Käynnistä tietokone uudelleen, kun asetusten määritys on valmis.

#### <span id="page-14-0"></span>**Kopioiminen usealle tietokoneelle**

Ä **VAROITUS:** Asetuskokoonpano on mallikohtainen. Tiedostojärjestelmä voi vioittua, jos lähde- ja kohdetietokoneet eivät ole samaa mallia. Älä esimerkiksi kopioi asetuskokoonpanoa dc7100 Ultra-Slim Desktop -pöytätietokoneelta dx6100 Slim Tower -tornitietokoneelle.

Tässä menetelmässä kokoonpanolevykkeen tai -USB-muistilaitteen valmisteleminen kestää hieman kauemmin, mutta kokoonpanon kopioiminen kohdetietokoneille sujuu huomattavasti nopeammin.

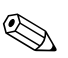

✎ Tässä toimenpiteessä tarvitaan alkulataava levyke tai vaihtoehtoisesti on luotava alkulataava USB-muistilaite. Jos Windows XP ei ole käytettävissä alkulataavan levykkeen luomiseen, käytä yhdelle tietokoneelle kopioimismenetelmää (katso ["Kopioiminen yhdelle](#page-13-0)  [tietokoneelle" sivulla 10\)](#page-13-0).

1. Luo alkulataava levyke tai USB-muistilaite. Katso ["Tuettu](#page-15-0)  [USB-muistilaite" sivulla 12](#page-15-0), tai ["Ei tuettu USB-muistilaite"](#page-18-0)  [sivulla 15](#page-18-0).

Ä **VAROITUS:** Kaikkia tietokoneita ei voi käynnistää USB-muistilaitteelta. Jos USB-laite on kiintolevyn edellä tietokoneen asetusohjelman (F10) oletuskäynnistysjärjestyksessä, tietokone voidaan käynnistää USB-muistilaitteelta. Muussa tapauksessa on käytettävä alkulataavaa levykettä.

- 2. Valitse kopioitava asetuskokoonpano. Sammuta tietokone. Jos olet Windowsissa, napsauta **Käynnistä > Sammuta > Sammuta**.
- 3. Jos käytät USB-muistilaitetta, asenna se nyt.
- 4. Käynnistä tietokone.
- 5. Heti kun tietokone käynnistyy, pidä **F10**-näppäintä painettuna, kunnes esiin tulee tietokoneen asetusohjelma. Ohita tarvittaessa otsikkoruutu painamalla **Enter**.

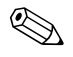

✎ Jos et paina **F10**-näppäintä oikeaan aikaan, tietokone on käynnistettävä uudelleen ja painettava jälleen **F10**-näppäintä, jotta apuohjelma avautuu.

Jos käytät PS/2-näppäimistöä, näyttöön voi tulla näppäimistövirheilmoitus. Jätä se huomiotta.

- 6. Jos käytät levykettä, aseta se levykeasemaan nyt.
- 7. Napsauta **File (Tiedosto) > Replicated Setup (Kopioidut asetukset) > Save to Removable Media (Tallenna irrotettavalle muistivälineelle)**. Noudata näyttöön tulevia ohjeita ja luo kokoonpanolevyke tai kokoonpano-USB-muistilaite.
- 8. Lataa BIOS-apuohjelma asetusten kopioimista varten (repset.exe) ja kopioi se kokoonpanolevykkeelle tai USB-muistilaitteelle. Tämän apuohjelman saa osoitteesta[http://welcome.hp.com/support/files](http://welcome.hp.com/country/us/en/support.html), jossa voit syöttää tietokoneen mallinumeron.
- 9. Luo kokoonpanolevykkeelle tai USB-muistilaitteelle autoexec.bat -tiedosto, joka sisältää seuraavan komennon:

#### <span id="page-15-4"></span>**repset.exe**

- 10. Sammuta määritettävä tietokone. Aseta kokoonpanolevyke levykeasemaan tai kiinnitä USB-muistilaite ja käynnistä tietokone. Kokoonpanoapuohjelma käynnistyy automaattisesti.
- <span id="page-15-3"></span>11. Käynnistä tietokone uudelleen, kun asetusten määritys on valmis.

#### **Käynnistyslaitteen luominen**

#### <span id="page-15-2"></span><span id="page-15-1"></span><span id="page-15-0"></span>**Tuettu USB-muistilaite**

Tuetuissa laitteissa, kuten HP Drive Key tai DiskOnKey, on ennalta asennettu ohjelmistopaketti, joka helpottaa niiden tekemistä käynnistyslaitteeksi. Jos käytettävässä USB-muistilaitteessa ei ole tätä ohjelmistopakettia, käytä jäljempänä tässä osassa kuvailtavaa toimenpidettä (katso ["Ei tuettu USB-muistilaite" sivulla 15](#page-18-0)).

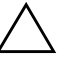

Ä **VAROITUS:** Kaikkia tietokoneita ei voi käynnistää USB-muistilaitteelta. Jos USB-laite on kiintolevyn edellä tietokoneen asetusohjelman (F10) oletuskäynnistysjärjestyksessä, tietokone voidaan käynnistää USB-muistilaitteelta. Muussa tapauksessa on käytettävä alkulataavaa levykettä.

Käynnistävän USB-muistilaitteen luomiseen tarvitaan:

- Jokin seuraavista järjestelmistä:
	- ❏ HP Compaq Business Desktop dc7100 series
	- ❏ HP Compaq Business Desktop dx6100 series
	- ❏ HP Compaq Business Desktop d530 Series Ultra-Slim Desktop, Small Form Factor tai Convertible Minitower
	- ❏ Compaq Evo D510 Ultra-slim Desktop
	- ❏ Compaq Evo D510 Convertible Minitower/Small Form Factor

Tulevat järjestelmät voivat – yksittäisestä BIOSista riippuen – tukea myös käynnistämistä USB-muistilaitteelle.

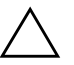

Ä **VAROITUS:** Jos käytössäsi on jokin muu kuin jokin edellä mainituista tietokoneista, varmista, että USB-laite on kiintolevyn edellä tietokoneen asetusohjelman (F10) oletuskäynnistysjärjestyksessä.

- Jokin seuraavista muistimoduuleista:
	- ❏ 16 MB HP Drive Key
	- ❏ 32 MB HP Drive Key
	- ❏ 32 MB DiskOnKey
	- ❏ 64 MB HP Drive Key
	- ❏ 64 MB DiskOnKey
	- ❏ 128 MB HP Drive Key
	- ❏ 128 MB DiskOnKey
	- ❏ 256 MB HP Drive Key
	- ❏ 256 MB DiskOnKey
- Alkulataava DOS-levyke, jolla on FDISK- ja SYS-ohjelmat. Jos SYS ei ole käytettävissä, käytetään FORMAT-ohjelmaa, mutta tällöin kaikki USB-muistilaitteella olevat tiedostot menetetään.
- 1. Sammuta tietokone.
- 2. Aseta USB-muistilaite johonkin tietokoneen USB-porteista ja poista kaikki muut USB-muistilaitteet USB-levykeasemia lukuun ottamatta.
- 3. Aseta alkulataava DOS-levyke, jolla on FDISK.COM ja joko SYS.COM tai FORMAT.COM, levykeasemaan ja käynnistä tietokone DOS-levykkeeltä käynnistämistä varten.
- 4. Suorita FDISK A:\ -kehotteesta kirjoittamalla **FDISK** ja painamalla Enter-näppäintä. Napsauta pyydettäessä **Yes (Y)**, jotta käyttöön tulee laaja levyketuki.
- 5. Tuo järjestelmän asemat esiin syöttämällä Choice **[5]**. USB-muistilaite on asema, joka vastaa läheisesti erään listatun aseman kokoa. Se on yleensä luettelon viimeinen asema. Pane merkille aseman kirjain.

USB-muistilaitteen asema: \_\_\_\_\_\_\_\_\_\_

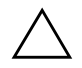

Ä **VAROITUS:** Jos asema ei vastaa USB-muistilaitetta, älä jatka. Muutoin tietoja voi hävitä. Tarkista kaikista muista USB-porteista, onko niissä muistilaitteita. Jos muistilaitteita löytyy, poista ne, käynnistä tietokone uudelleen ja jatka kohdasta 4. Jos muistilaitteita ei löydy, järjestelmä ei tue USB-muistilaitetta tai USB-muistilaite on viallinen. ÄLÄ yritä tehdä USB-muistilaitteesta käynnistyslaitetta.

- 6. Sulje FDISK painamalla **Esc**-näppäintä, jotta pääset A:\ -kehotteeseen.
- 7. Jos alkulataavalla DOS-levykkeellä on SYS.COM, siirry kohtaan 8. Siirry muutoin kohtaan 9.
- 8. Kirjoita A:\ -kehotteeseen **SYS x:** jossa x edustaa edellä muistiin merkittyä aseman tunnuskirjainta.

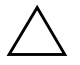

Ä **VAROITUS:** Varmista, että olet kirjoittanut oikean aseman kirjaimen USB-muistilaitteelle.

Kun järjestelmätiedostot on siirretty, SYS palaa A:\ -kehotteeseen. Siirry kohtaan 13.

9. Kopioi kaikki tiedostot, jotka haluat säilyttää, USB-muistilaitteelta väliaikaiseen hakemistoon toiselle asemalle (esimerkiksi järjestelmän sisäiselle kiintolevylle).

10. Kirjoita A:\ -kehotteeseen **FORMAT /S X:** jossa X edustaa edellä muistiin merkittyä aseman tunnuskirjainta.

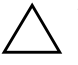

Ä **VAROITUS:** Varmista, että olet kirjoittanut oikean aseman kirjaimen USB-muistilaitteelle.

FORMAT näyttää yhden tai useamman varoituksen ja kysyy joka kerta, haluatko jatkaa. Syötä **Y** joka kerta. FORMAT alustaa USB-muistilaitteen, lisää järjestelmätiedostot ja pyytää osamerkintää.

- 11. Paina **Enter**-näppäintä, jos et halua osamerkintää, tai paina ykköstä, jos haluat osamerkinnän.
- 12. Kopioi kohdassa 9 kopioimasi tiedostot takaisin USB-muistilaitteelle.
- 13. Poista levyke ja käynnistä tietokone uudelleen. Tietokone käynnistyy USB-muistilaitteelle C-asemana.

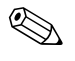

✎ Oletuskäynnistysjärjestys vaihtelee tietokoneen mukaan ja sitä voidaan muuttaa tietokoneen asetusohjelmassa (F10).

Jos olet käyttänyt DOS-versiota Windows 9x-käyttöjärjestelmästä, Windows-logonäyttö voi tulla hetkeksi näkyviin. Jos et halua tätä näyttöä, lisää USB-muistilaitteen päähakemistoon nollapituustiedosto nimeltä LOGO.SYS.

Palaa kohtaan ["Kopioiminen usealle tietokoneelle" sivulla 11.](#page-14-0)

### <span id="page-18-0"></span>**Ei tuettu USB-muistilaite**

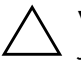

Ä **VAROITUS:** Kaikkia tietokoneita ei voi käynnistää USB-muistilaitteelta. Jos USB-laite on kiintolevyn edellä tietokoneen asetusohjelman (F10) oletuskäynnistysjärjestyksessä, tietokone voidaan käynnistää USB-muistilaitteelta. Muussa tapauksessa on käytettävä alkulataavaa levykettä.

Käynnistävän USB-muistilaitteen luomiseen tarvitaan:

- Jokin seuraavista järjestelmistä:
	- ❏ HP Compaq Business Desktop dc7100 series
	- ❏ HP Compaq Business Desktop dx6100 series
	- ❏ HP Compaq Business Desktop d530 Series Ultra-Slim Desktop, Small Form Factor tai Convertible Minitower

❏ Compaq Evo D510 Ultra-slim Desktop

❏ Compaq Evo D510 Convertible Minitower/Small Form Factor

Tulevat järjestelmät voivat – yksittäisestä BIOSista riippuen – tukea myös käynnistämistä USB-muistilaitteelle.

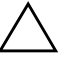

Ä **VAROITUS:** Jos käytössäsi on jokin muu kuin jokin edellä mainituista tietokoneista, varmista, että USB-laite on kiintolevyn edellä tietokoneen asetusohjelman (F10) oletuskäynnistysjärjestyksessä.

- Alkulataava DOS-levyke, jolla on FDISK- ja SYS-ohjelmat. Jos SYS ei ole käytettävissä, käytetään FORMAT-ohjelmaa, mutta tällöin kaikki USB-muistilaitteella olevat tiedostot menetetään.
	- 1. Jos järjestelmässä on PCI-kortteja, joihin on liitetty SCSI-, ATA RAID- tai SATA-asemia, sammuta tietokone ja irrota virtajohto.

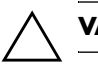

**VAROITUS:** Virtajohto TÄYTYY irrottaa.

- 2. Avaa tietokone ja poista PCI-kortit.
- 3. Aseta USB-muistilaite johonkin tietokoneen USB-porteista ja poista kaikki muut USB-muistilaitteet USB-levykeasemia lukuun ottamatta. Sulje tietokoneen suojus.
- 4. Kytke virtajohto ja käynnistä tietokone.
- 5. Heti kun tietokone käynnistyy, pidä **F10**-näppäintä painettuna, kunnes esiin tulee tietokoneen asetusohjelma. Ohita tarvittaessa otsikkoruutu painamalla **Enter**.

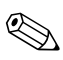

✎ Jos et paina **F10**-näppäintä oikeaan aikaan, tietokone on käynnistettävä uudelleen ja painettava jälleen **F10**-näppäintä, jotta apuohjelma avautuu.

Jos käytät PS/2-näppäimistöä, näyttöön voi tulla näppäimistövirheilmoitus. Jätä se huomiotta.

6. Siirry kohtaan **Advanced (Lisävalinnat) > PCI Devices (PCI-laitteet)**, jossa voit poistaa käytöstä sekä PATA- että SATA-ohjaimet. Kun poistat SATA-ohjaimen käytöstä, merkitse muistiin IRQ, johon ohjain on määritetty. IRQ täytyy määrittää uudelleen myöhemmin. Sulje asetusohjelma. Sulkeminen vahvistaa muutokset.

SATA IRQ: \_\_\_\_\_\_\_\_\_\_

- 7. Aseta alkulataava DOS-levyke, jolla on FDISK.COM ja joko SYS.COM tai FORMAT.COM, levykeasemaan ja käynnistä tietokone DOS-levykkeeltä käynnistämistä varten.
- 8. Suorita FDISK ja poista kaikki USB-muistilaitteella olemassa olevat osiot. Luo uusi osio ja merkitse se aktivoiduksi. Sulje FDISK painamalla **Esc**-näppäintä.
- 9. Jos järjestelmä ei käynnistynyt automaattisesti uudelleen, kun FDISK suljettiin, käynnistä uudelleen DOS-levykkeelle painamalla **Ctrl+Alt+Del**.
- 10. Kirjoita A:\ -kehotteeseen **FORMAT C: /S** ja paina **Enter**-näppäintä. Format alustaa USB-muistilaitteen, lisää järjestelmätiedostot ja pyytää osamerkintää.
- 11. Paina **Enter**-näppäintä, jos et halua osamerkintää, tai paina ykköstä, jos haluat osamerkinnän.
- 12. Sammuta tietokone ja irrota virtajohto. Avaa tietokoneen suojus ja asenna kaikki aiemmin poistetut PCI-kortit. Sulje tietokoneen suojus.
- 13. Kytke virtajohto, poista levyke ja käynnistä tietokone.
- 14. Heti kun tietokone käynnistyy, pidä **F10**-näppäintä painettuna, kunnes esiin tulee tietokoneen asetusohjelma. Ohita tarvittaessa otsikkoruutu painamalla **Enter**.
- 15. Siirry kohtaan **Advanced (Lisävalinnat) > PCI Devices (PCI-laitteet)** ja ota kohdassa 6 käytöstä poistetut PATA- ja SATA-ohjaimet uudelleen käyttöön. Pane SATA-ohjain sen alkuperäiseen IRQiin.
- <span id="page-20-1"></span>16. Tallenna muutokset ja lopeta. Tietokone käynnistyy USB-muistilaitteelle C-asemana.

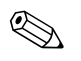

✎ Oletuskäynnistysjärjestys vaihtelee tietokoneen mukaan ja sitä voidaan muuttaa tietokoneen asetusohjelmassa (F10). Katso ohjeet *Tietokoneen asetusoppaasta*, joka on *Documentation CD* -levyltä.

<span id="page-20-0"></span>Jos olet käyttänyt DOS-versiota Windows 9x-käyttöjärjestelmästä, Windows-logonäyttö voi tulla hetkeksi näkyviin. Jos et halua tätä näyttöä, lisää USB-muistilaitteen päähakemistoon nollapituustiedosto nimeltä LOGO.SYS.

Palaa kohtaan ["Kopioiminen usealle tietokoneelle" sivulla 11.](#page-14-0)

### <span id="page-21-0"></span>**Kaksiasentoinen virtapainike**

Kun Advanced Configuration and Power Interface (ACPI) on käytössä, virtapainike voi toimia joko virtakytkimenä tai valmiustilapainikkeena. Valmiustoiminto ei sammuta virtaa kokonaan, vaan siirtää tietokoneen vain vähän virtaa kuluttavaan valmiustilaan. Sen ansiosta voit vähentää virran kulutusta nopeasti sovelluksia sulkematta ja palata nopeasti samaan käyttötilaan menettämättä tietoja.

<span id="page-21-2"></span>Kun haluat muuttaa virtakytkimen toimintatapaa, suorita seuraavat vaiheet:

- <span id="page-21-1"></span>1. Napsauta **Käynnistä-painiketta** hiiren vasemmalla painikkeella ja valitse sitten **Ohjauspaneeli > Virranhallinta-asetukset**.
- 2. Valitse **Virranhallinta-asetukset**-kohdassa **Lisäasetukset**-välilehti.
- 3. Valitse **Virtapainike**-osassa **Valmiustila**.

Kun olet asettanut virtapainikkeen toimimaan valmiustilan painikkeena, voit siirtää järjestelmän alhaisen virrankulutuksen tilaan (valmiustilaan) painamalla virtapainiketta. Paina painiketta uudestaan, kun haluat palauttaa järjestelmän nopeasti täyden virrankulutuksen tilaan. Kun haluat sammuttaa järjestelmän kokonaan, pidä virtapainiketta painettuna neljän sekunnin ajan.

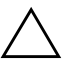

Ä **VAROITUS:** Älä sammuta tietokonetta virtapainikkeesta muuta kuin silloin, kun tietokone ei vastaa. Jos tietokone sammutetaan ilman käyttöjärjestelmän ohjausta, tiedot voivat vaurioitua tai kadota. Myös kiintolevy voi tällöin vaurioitua.

### <span id="page-22-0"></span>**Internet-sivusto**

<span id="page-22-2"></span>HP:n asiantuntijat testaavat ja parantavat jatkuvasti HP:n tai kolmansien osapuolien kehittämiä ohjelmistoja ja kehittävät käyttöjärjestelmään liittyviä tukiohjelmistoja. Niillä varmistetaan HP-tietokoneiden paras mahdollinen suorituskyky, yhteensopivuus ja luotettavuus.

Siirryttäessä käyttämään uutta käyttöjärjestelmää tai käyttöjärjestelmän uutta versiota, on tärkeää ottaa käyttöön käyttöjärjestelmälle suunniteltu tukiohjelmisto. Jos aiot käyttää Microsoft Windowsin sellaista versiota, joka poikkeaa tietokoneessa olevasta, on samalla asennettava vastaavat laiteajurit ja palvelut. Näin voidaan varmistaa kaikkien ominaisuuksien tuki ja asianmukainen toiminta.

<span id="page-22-4"></span><span id="page-22-3"></span>HP on helpottanut uusimpien tukiohjelmistojen löytämistä, hakua, arviointia ja asennusta. Voit ladata uusimmat ohjelmat osoitteesta <http://www.hp.com/support>.

Sivustossa on viimeisimmät laiteajurit, palvelut ja päivitettävät ROM-ohjelmaosat, jotka tarvitaan uusimman Microsoft Windows -käyttöjärjestelmän käyttämiseen HP-tietokoneessa.

### <span id="page-22-1"></span>**Rakennuspalikat ja yhteistyökumppanit**

HP:n hallintasovellukset ovat integroitavissa muihin järjestelmänhallintasovelluksiin. Ne perustuvat alan standardeihin, kuten:

- Web-Based Enterprise Management (WBEM)
- Windows Management Interface (WMI)
- Wake on LAN -tekniikka
- ACPI
- **SMBIOS**
- Esikäynnistystuki (PXE)

## <span id="page-23-0"></span>**Hallinnan seuranta ja turvallisuus**

Tietokoneeseen asennettu keskeisimpien laite- ja ohjelmistotietojen seurantaominaisuus antaa tietoa koneen perussisällöstä, jota voidaan hallita HP Systems Insight Managerilla, HP Client Managerilla tai muilla järjestelmänhallintasovelluksilla. Omaisuudenhallintaominaisuuksien ja näiden tuotteiden välisen saumattoman, automaattisen yhteyden ansiosta voit valita käyttöympäristöön sopivimman hallintatyökalun ja tehostaa näin olemassa olevien työkalujen käyttöä.

<span id="page-23-1"></span>HP:lla on lisäksi useita ratkaisuja arvokkaiden laitteiden osien ja tietojen käytönhallintaan. Jos ProtectTools Embedded Security on asennettuna, se estää luvattoman pääsyn tietoihin ja tarkistaa järjestelmän virheettömän toiminnan sekä todentaa kolmannen osapuolen käyttäjät, jotka yrittävät päästä järjestelmään. (Lisätietoja on *Integroitu HP ProtectTools -turvaopas*, joka on *Documentation CD* -levyllä.) Sellaiset turvaominaisuudet kuten suojaustyökalut (ProtectTools), Kotelon avaustunnistin (Smart Cover Sensor) ja Kotelolukko (Smart Cover Lock), jotka on saatavissa tiettyihin malleihin, estävät henkilökohtaisen tietokoneen sisäisten osien luvattoman käsittelyn. Sulkemalla rinnakkais-, sarja- tai USB-portit, tai sulkemalla irrotettavien muistilaitteiden käynnistyksen, voit suojata tärkeät tietosi. Muistimuutos- (Memory Change) ja Kotelon avaustunnistinhälytykset voidaan ohjata automaattisesti järjestelmänhallintasovelluksiin ilmoittamaan siitä, että tietokoneen sisäosia ollaan käsittelemässä luvatta.

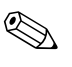

✎ ProtectTools -suojaustyökalut, Smart Cover -tunnistin ja Smart Cover Lock -lukko ovat saatavilla tiettyihin järjestelmiin.

<span id="page-23-2"></span>HP-tietokoneiden turva-asetuksia voidaan hallita seuraavasti:

- Paikallisesti käyttämällä tietokoneen asetusohjelmaa. Katso *Tietokoneen asetusoppaasta (F10)*, joka on tietokoneen mukana toimitettavalla *Documentation CD* -levyllä, lisätietoja tietokoneen asetusohjelmista.
- Etäohjauksena HP Client Manager -ohjelmiston tai System Software Managerin avulla. Tämä ohjelmisto mahdollistaa turvallisen ja yhdenmukaisen turvallisuusasetusten käyttöönoton ja valvonnan helpolla komentopohjaisella työkaluohjelmalla.

<span id="page-24-0"></span>Seuraava taulukko ja kohdat antavat tietoa tietokoneen turvaominaisuuksien paikallishallinnasta tietokoneen asetustoimintojen (F10) avulla.

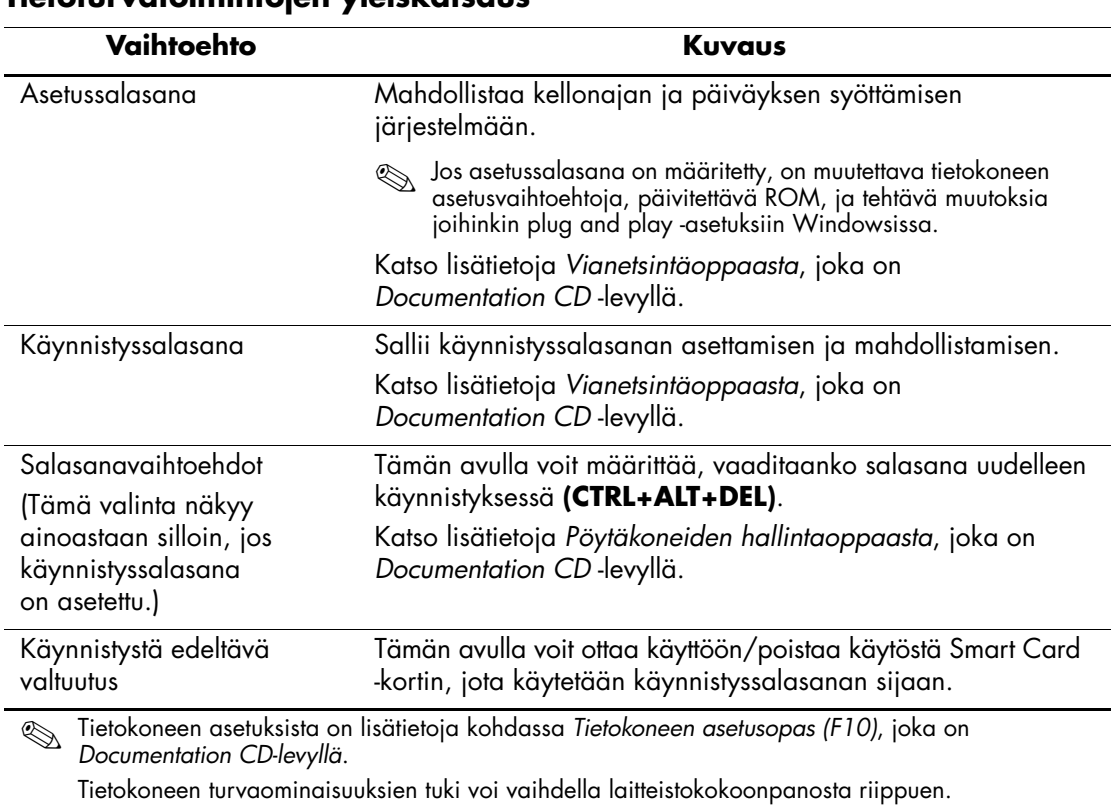

#### **Tietoturvatoimintojen yleiskatsaus**

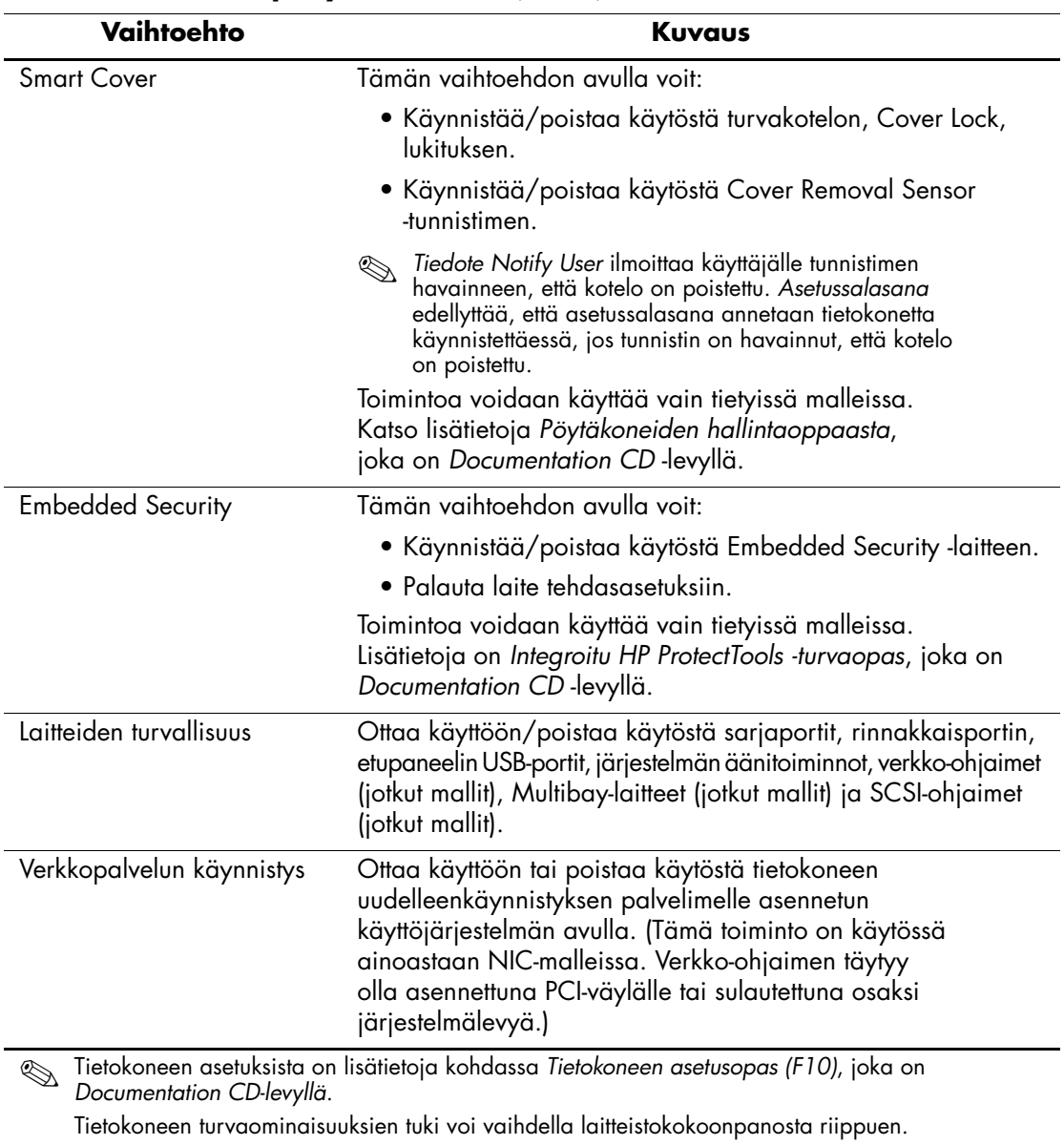

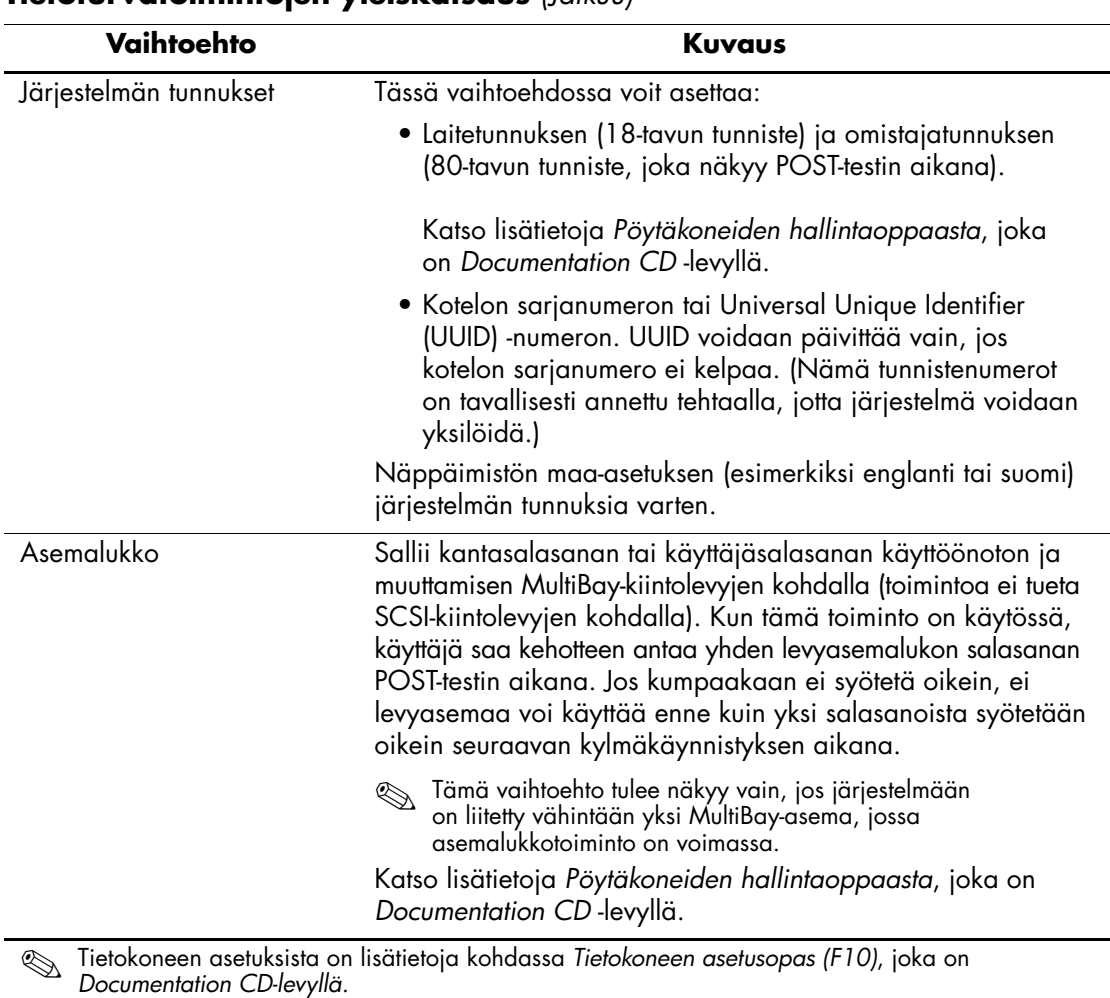

Tietokoneen turvaominaisuuksien tuki voi vaihdella laitteistokokoonpanosta riippuen.

![](_page_27_Picture_118.jpeg)

![](_page_28_Picture_84.jpeg)

### <span id="page-29-0"></span>**Salasanaturva**

Käynnistyssalasana estää tietokoneen asiattoman käytön ja vaatii salasanan syötön ennen kuin kone antaa pääsyn sovelluksiin tai tietoihin joka kerta, kun tietokone kytketään päälle tai käynnistetään uudelleen. Asetussalasana estää nimenomaan asiattoman pääsyn tietokoneen asetuksiin, ja sitä voidaan käyttää myös käynnistyssalasanan ohittamiseen. Tämä merkitsee sitä, että kun kone pyytää käynnistyssalasanaa, asetussalasanan syöttö sen tilalle antaa pääsyn tietokoneeseen.

<span id="page-29-3"></span>Verkon kattava asetussalasana voidaan ottaa käyttöön. Näin järjestelmänvalvoja pääsee kirjoittautumaan kaikkiin verkon järjestelmiin suorittamaan huoltoa, tarvitsematta tuntea käynnistyssalasanaa, vaikka sellainen olisikin otettu käyttöön.

### <span id="page-29-1"></span>**Asetussalasanan käyttöönotto tietokoneen asetuksissa**

Jos järjestelmässä on integroitu turvalaite, katso *HP ProtectTools Embedded Security Managerin aloitusopas*, joka on *Documentation CD* -levyllä. Asetussalasanan käyttöönotto tietokoneen asetuksissa estää tietokoneen kokoonpanon muuttamisen (tietokoneen asetusohjelma) ennen salasanan syöttämistä.

- <span id="page-29-2"></span>1. Käynnistä tai uudelleenkäynnistä tietokone. Jos olet Windowsissa, napsauta **Käynnistä > Sammuta > Käynnistä uudelleen**.
- 2. Heti kun tietokone käynnistyy, pidä **F10**-näppäintä painettuna, kunnes esiin tulee tietokoneen asetusohjelma. Ohita tarvittaessa otsikkoruutu painamalla **Enter**.

![](_page_29_Picture_8.jpeg)

✎ Jos et paina **F10**-näppäintä oikeaan aikaan, tietokone on käynnistettävä uudelleen ja painettava jälleen **F10**-näppäintä, jotta apuohjelma avautuu.

Jos käytät PS/2-näppäimistöä, näyttöön voi tulla näppäimistövirheilmoitus. Jätä se huomiotta.

- 3. Valitse ensin **Tietoturva** ja sen jälkeen **Asetussalasana**, Noudata ruudussa näkyviä ohjeita.
- 4. Valitse ennen poistumista **Tiedosto > Tallenna muutokset ja lopeta**.

### <span id="page-30-0"></span>**Käynnistyssalasanan perustaminen Tietokoneen asetuksilla**

Käynnistyssalasanan käyttöönotto tietokoneen asetuksissa estää pääsyn tietokoneeseen sen ollessa käynnissä, ennen kuin käynnistyssalasana on syötetty. Kun käynnistyssalasana on asetetaan, tietokoneen asetukset näyttää Salasanatoiminnot Tietoturva-valikossa. Salasana-asetuksiin kuuluvat Salasana-kehote uudelleenkäynnistyksen yhteydessä. Kun uudelleenkäynnistyksen aikana Salasanakehote on otettu käyttöön, on salasana syötettävä myös joka kerta, kun tietokoneen alkulataus suoritetaan uudelleen.

- 1. Käynnistä tai uudelleenkäynnistä tietokone. Jos olet Windowsissa, napsauta **Käynnistä > Sammuta > Käynnistä uudelleen**.
- 2. Heti kun tietokone käynnistyy, pidä **F10**-näppäintä painettuna, kunnes esiin tulee tietokoneen asetusohjelma. Ohita tarvittaessa otsikkoruutu painamalla **Enter**.

![](_page_30_Picture_5.jpeg)

✎ Jos et paina **F10**-näppäintä oikeaan aikaan, tietokone on käynnistettävä uudelleen ja painettava jälleen **F10**-näppäintä, jotta apuohjelma avautuu.

Jos käytät PS/2-näppäimistöä, näyttöön voi tulla näppäimistövirheilmoitus. Jätä se huomiotta.

- 3. Valitse ensin **Tietoturva** ja sen jälkeen **Käynnistyssalasana**. Noudata ruudussa näkyviä ohjeita.
- 4. Valitse ennen poistumista **Tiedosto > Tallenna muutokset ja lopeta**.

#### **Käynnistyssalasanan syöttäminen**

Kun haluat syöttää käynnistyssalasanan, toimi seuraavasti:

- <span id="page-30-1"></span>1. Käynnistä tai uudelleenkäynnistä tietokone. Jos olet Windowsissa, napsauta **Käynnistä > Sammuta > Käynnistä tietokone uudelleen**.
- 2. Kun näyttöön tulee avainkuvake, kirjoita voimassa oleva salasana, ja paina tämän jälkeen **Enter**.

![](_page_30_Picture_14.jpeg)

✎ Kirjoita huolellisesti, sillä kirjoittamasi merkit eivät turvallisuussyistä näy ruudussa.

Jos syötät virheellisen salasanan, näyttöön tulee yliviivattu avainkuvake. Yritä uudestaan. Kolmen epäonnistuneen yrityksen jälkeen sinun on sammutettava tietokone ja käynnistettävä se sitten uudestaan ennen kuin voit jatkaa.

#### **Asetussalasanan antaminen**

Jos järjestelmässä on integroitu turvalaite, katso *HP ProtectTools Embedded Security Managerin aloitusopas*, joka on *Documentation CD* -levyllä.

Jos asetussalasana on otettu käyttöön tietokoneessa, kone pyytää sen joka kerta, kun suoritat tietokoneen asetustoiminnon.

- <span id="page-31-0"></span>1. Käynnistä tai uudelleenkäynnistä tietokone. Jos olet Windowsissa, napsauta **Käynnistä > Sammuta > Käynnistä uudelleen**.
- 2. Heti kun tietokone käynnistyy, pidä **F10**-näppäintä painettuna, kunnes esiin tulee tietokoneen asetusohjelma. Ohita tarvittaessa otsikkoruutu painamalla **Enter**.

![](_page_31_Picture_7.jpeg)

✎ Jos et paina **F10**-näppäintä oikeaan aikaan, tietokone on käynnistettävä uudelleen ja painettava jälleen **F10**-näppäintä, jotta apuohjelma avautuu.

Jos käytät PS/2-näppäimistöä, näyttöön voi tulla näppäimistövirheilmoitus. Jätä se huomiotta.

3. Kun näyttöön tulee avainkuvake, kirjoita asetussalasana, ja paina tämän jälkeen **Enter**.

![](_page_31_Picture_11.jpeg)

✎ Kirjoita huolellisesti, sillä kirjoittamasi merkit eivät turvallisuussyistä näy ruudussa.

Jos syötät virheellisen salasanan, näyttöön tulee yliviivattu avainkuvake. Yritä uudestaan. Kolmen epäonnistuneen yrityksen jälkeen sinun on sammutettava tietokone ja käynnistettävä se sitten uudestaan ennen kuin voit jatkaa.

#### **Käynnistys- tai asetussalasanan muuttaminen**

Jos järjestelmässä on integroitu turvalaite, katso *HP ProtectTools Embedded Security Managerin aloitusopas,* joka on *Documentation CD* -levyllä.

- <span id="page-32-0"></span>1. Käynnistä tai uudelleenkäynnistä tietokone. Jos olet Windowsissa, napsauta **Käynnistä > Sammuta > Käynnistä tietokone uudelleen**.
- 2. Jos haluat muuttaa käynnistyssalasanan, siirry vaiheeseen 3.

Jos haluat muuttaa asetussalasanan (heti tietokoneen käynnistyksen jälkeen), pidä **F10**-näppäintä painettuna, kunnes esiin tulee tietokoneen asetusohjelma. Ohita tarvittaessa otsikkoruutu painamalla **Enter**.

![](_page_32_Picture_6.jpeg)

✎ Jos et paina **F10**-näppäintä oikeaan aikaan, tietokone on käynnistettävä uudelleen ja painettava jälleen **F10**-näppäintä, jotta apuohjelma avautuu.

Jos käytät PS/2-näppäimistöä, näyttöön voi tulla näppäimistövirheilmoitus. Jätä se huomiotta.

3. Kun näyttöön tulee avainkuvake, kirjoita nykyinen salasana, kauttaviiva (/ ) tai vaihtoehtoinen erotinmerkki, uusi salasana, toinen kauttaviiva (/) tai vaihtoehtoinen erotinmerkki ja uusi salasana ohjeen mukaan: **nykyinen salasana/uusi salasana/uusi salasana**

![](_page_32_Picture_10.jpeg)

✎ Kirjoita huolellisesti, sillä kirjoittamasi merkit eivät turvallisuussyistä näy ruudussa.

4. Paina **Enter**-näppäintä.

Uusi salasana tulee voimaan, kun käynnistät tietokoneen seuraavan kerran.

![](_page_32_Picture_14.jpeg)

✎ Katso kohdasta ["Kansallisen näppäimistön erotinmerkit" sivulla 31](#page-34-0) tietoa vaihtoehtoisista erotinmerkeistä. Käynnistyssalasana ja asetussalasana voidaan muuttaa myös tietokoneen asetusohjelman turvallisuusvaihtoehtojen avulla.

#### **Käynnistyssalasanan tai asetussalasanan poistaminen**

Jos järjestelmässä on integroitu turvalaite, katso *HP ProtectTools Embedded Security Managerin aloitusopas,* joka on *Documentation CD* -levyllä.

- <span id="page-33-0"></span>1. Käynnistä tai uudelleenkäynnistä tietokone. Jos olet Windowsissa, napsauta **Käynnistä > Sammuta > Käynnistä tietokone uudelleen**.
- 2. Jos haluat poistaa käynnistyssalasanan, siirry vaiheeseen 3

Jos haluat poistaa asetussalasanan (heti tietokoneen käynnistyksen jälkeen), pidä **F10**-näppäintä painettuna, kunnes esiin tulee tietokoneen asetusohjelma. Ohita tarvittaessa otsikkoruutu painamalla **Enter**.

![](_page_33_Picture_6.jpeg)

✎ Jos et paina **F10**-näppäintä oikeaan aikaan, tietokone on käynnistettävä uudelleen ja painettava jälleen **F10**-näppäintä, jotta apuohjelma avautuu.

Jos käytät PS/2-näppäimistöä, näyttöön voi tulla näppäimistövirheilmoitus. Jätä se huomiotta.

- 3. Kun näyttöön tulee avainkuvake, kirjoita nykyinen salasana ja sen perään kauttaviiva (/) tai vaihtoehtoinen erotinmerkki ohjeen mukaan: **nykyinen salasana/**
- 4. Paina **Enter**-näppäintä.

![](_page_33_Picture_11.jpeg)

✎ Katso kohdasta ["Kansallisen näppäimistön erotinmerkit"](#page-34-0) tietoa vaihtoehtoisista erotinmerkeistä. Käynnistyssalasana ja asetussalasana voidaan muuttaa myös tietokoneen asetusohjelman turvallisuusvaihtoehtojen avulla.

#### <span id="page-34-0"></span>**Kansallisen näppäimistön erotinmerkit**

Jokainen näppäimistö on suunniteltu vastaamaan maakohtaisia vaatimuksia. Salasanan muuttamisessa tai poistamisessa käytettävä syntaksi ja näppäimet riippuvat tietokoneen mukana toimitetusta näppäimistöstä.

#### <span id="page-34-1"></span>**Kansallisen näppäimistön erotinmerkit**

![](_page_34_Picture_107.jpeg)

#### **Salasanojen poistaminen**

<span id="page-34-2"></span>Jos unohdat salasanan, sinulla ei ole pääsyä tietokoneeseen. Katso salasanojen poistamisohjeet *Vianetsintäoppaasta*, joka on *Documentation CD* -levyllä.

Jos järjestelmässä on integroitu turvalaite, katso *HP ProtectTools Embedded Security Managerin aloitusopas,* joka on *Documentation CD* -levyllä.

### <span id="page-35-0"></span>**Asemalukko**

<span id="page-35-1"></span>Asemalukko on turvalaite, joka estää MultiBay-kiintolevyjen luvattoman käytön. Asemalukko on otettu käyttöön tietokoneen asetusten lisäominaisuutena. Se on käytettävissä vain, kun DriveLock-yhteensopivia kiintolevyjä havaitaan.

Asemalukko on tarkoitettu HP:n asiakkaille, joille tietoturvallisuus on ensisijaisen tärkeää. Tällaisille asiakkaille on kiintolevyn ja siihen tallennetun tiedon arvo merkityksetön verrattuna niihin vahinkoihin, jotka niiden sisällön luvaton käyttö voisi aiheuttaa. Tämäntasoisen turvajärjestelyn tasapainottamiseksi unohtuneen salasanan tallessa pitämisen tarpeen kanssa, HP:n asemalukkoversiossa on kaksi salasanan varmistustoimintoa. Toinen salasana on tarkoitettu järjestelmän valvojan käyttöön, ja toisen asettaa ja sitä käyttää varsinainen käyttäjä. Mitään apukeinoa aseman avaamiseen ei ole silloin, jos molemmat salasanat unohtuvat. Tästä syystä voidaan asemalukkoa käyttää kaikkein turvallisimmin, kun kiintolevylle tallennetut tiedot jäljennetään yrityksen tietojärjestelmään tai siitä otetaan säännöllisesti varmuuskopioita.

Jos molemmat asemalukon salasanat kadotetaan, on kiintolevy käyttökelvoton. Käyttäjälle, joka ei täytä edellä esitettyjä edellytyksiä, on tämä liian suuri riski. Käyttäjille, jotka täyttävät edellytykset, voi tämä olla hyväksyttävä riski, kun otetaan huomioon kiintolevylle tallennetun tiedon laatu.

#### **Asemalukon käyttö**

Asemalukko on tietokoneen asetusten turvavalikossa. Käyttäjä voi asettaa joko kantasalasanan tai ottaa käyttöön asemalukon. Käyttäjäsalasana on asetettava, jos asemalukko halutaan ottaa käyttöön. Koska asemalukon asetukset tekee tavanomaisesti järjestelmävastaava, on kantasalasana asetettava ensin. HP rohkaisee järjestelmänvalvojia asettamaan kantasalasanan riippumatta siitä otetaanko asemalukko käyttöön vai ei. Tämän avulla valvoja voi muuttaa asemalukon asetuksia, ja asema myöhemmin lukitaan. Kun kantasalasana on asetettu, voi järjestelmävalvoja ottaa asemalukon käyttöön tai jättää sen käyttämättä. Jos käytössä on lukittu kiintolevy, edellyttää käynnistystesti salasanan laitteen avaamiseksi. Jos käynnistyssalasana on asetettu ja se vastaa laitteen käyttäjän salasanaa, ei POST-testi kehota käyttäjää syöttämään salasanaa uudelleen. Muuten käyttäjää kehotetaan syöttämään asemalukon salasana. Voidaan antaa joko kantasalasana tai käyttäjäsalasana. Käyttäjä voi yrittää oikean salasanan syöttöä kaski kertaa. Jos kumpikaan yritys ei onnistu, jatkuu POST-testi, mutta levyllä oleva tietoihin ei päästä käsiksi.

#### **Asemalukkosovellukset**

Käytännöllisin käyttö asemalukkovarmistukselle on yritysympäristössä, jossa järjestelmävalvoja antaa joillekin käyttäjille Multibay-kiintolevyjä hyödynnettäväksi joissakin pöytäkoneissa. Järjestelmävalvoja on vastuussa Multibay-kiintolevyjen asetusten määräämisestä, mihin liittyisi myös asemalukon kantasalasanan asettaminen. Jos käyttäjä unohtaa käyttäjäsalasanan, tai laite siirtyy toiselle työntekijälle, voidaan aina käyttää kantasalasanaa asetettaessa käyttäjäsalasana uudelleen ja saataessa näin uudelleen pääsy kiintolevylle.

HP suosittelee, että yrityksen järjestelmävalvoja, joka päättää ottaa käyttöön asemalukon, laatii myös yhtiölle ohjeiston kantasalasanojen asettamista ja ylläpitämistä varten. Tämä tulisi tehdä, jotta voidaan estää tilanne, jossa työntekijä tahallaan tai vahingossa asettaa molemmat asemalukon salasanat ennen yhtiöstä lähtöään. Tällaisessa tapauksessa olisi kiintolevy käyttökelvoton ja se olisi vaihdettava. Tämän lisäksi, jos kantasalasanaa ei aseteta, voi järjestelmävalvoja huomata ettei kiintolevyä voida käyttää tekemään luvattomia ohjelmia koskevia rutiinitarkastuksia, tai suorittaa omaisuuden tarkistuksia ja tukitoimia.

<span id="page-36-0"></span>Niille käyttäjille, joiden turvavaatimukset ovat vähäisemmät, ei HP suosittele asemalukon käyttöönottoa. Tähän ryhmään kuuluvat yksityiset käyttäjät ja sellaiset käyttäjät, joilla ei pääsääntöisesti ole kiintolevyillään henkilökohtaisia tietoja. Näille käyttäjille on kiintolevyn menetys molempien salasanojen unohtamisen seurauksena huomattavasti suurempi menetys kuin niiden tietojen, joiden turvaamiseksi asemalukko on tarkoitettu. Tietokoneen asetusten ja asemalukon käyttö voidaan estää määräämällä asetussalasana. Jos järjestelmävalvojat määräävät asetussalasanan eivätkä välitä sitä edelleen loppukäyttäjille, voivat järjestelmävalvojat estää käyttäjiä ottamasta asemalukkoa käyttöön.

### <span id="page-37-0"></span>**Kotelon avaustunnistin**

<span id="page-37-3"></span><span id="page-37-1"></span>Joihinkin malleihin asennettu kotelon avaustunnistin on laitteistoja ohjelmistoteknologian yhdistelmä, joka voi antaa hälytyksen tietokoneen kotelon tai sivupaneelin poistamisesta. Suojaustasoja on kolme, kuten seuraava taulukko osoittaa:

![](_page_37_Picture_141.jpeg)

#### **Kotelon avaustunnistimen suojaustasot**

✎ Nämä asetukset voidaan muuttaa tietokoneen asetusohjelmassa. Tietokoneen asetuksista on lisätietoja kohdassa *Tietokoneen asetusopas (F10)*, joka on *Documentation CD* -levyllä.

#### **Kotelon avaustunnistimen suojaustason asetus**

<span id="page-37-2"></span>Kun haluat asettaa kotelon avaustunnistimen suojaustason, toimi seuraavasti:

- 1. Käynnistä tai uudelleenkäynnistä tietokone. Jos olet Windowsissa, napsauta **Käynnistä > Sammuta > Käynnistä uudelleen**.
- 2. Heti kun tietokone käynnistyy, pidä **F10**-näppäintä painettuna, kunnes esiin tulee tietokoneen asetusohjelma. Ohita tarvittaessa otsikkoruutu painamalla **Enter**.

![](_page_37_Picture_10.jpeg)

✎ Jos et paina **F10**-näppäintä oikeaan aikaan, tietokone on käynnistettävä uudelleen ja painettava jälleen **F10**-näppäintä, jotta apuohjelma avautuu.

Jos käytät PS/2-näppäimistöä, näyttöön voi tulla näppäimistövirheilmoitus. Jätä se huomiotta.

- 3. Valitse **Security > Smart Cover > Cover Removal Sensor**, ja valitse sitten haluamasi turvallisuustaso.
- 4. Valitse ennen poistumista **Tiedosto > Tallenna muutokset ja lopeta**.

### <span id="page-38-0"></span>**Smart Cover -lukko**

<span id="page-38-3"></span><span id="page-38-1"></span>Smart Cover -lukko on ohjelmistolla ohjattava kotelolukko, joka on saatavissa joihinkin HP-tietokoneisiin. Lukko estää luvattoman pääsyn sisäisiin osiin. Tietokonetta toimitettaessa on kotelolukko lukitsemattomassa asennossa.

![](_page_38_Picture_3.jpeg)

<span id="page-38-2"></span>Ä **VAROITUS:** Jotta kotelolukko on mahdollisimman turvallinen, muista ottaa käyttöön asetussalasana. Asetussalasana estää luvattoman pääsyn tietokoneen asetuksiin.

![](_page_38_Picture_5.jpeg)

✎ Smart Cover -kotelolukko on tiettyihin malleihin valittavissa oleva lisävaruste.

#### **Smart Cover -kannen lukitseminen**

Kun haluat aktivoida ja sulkea kotelolukon, toimi seuraavasti:

- <span id="page-38-4"></span>1. Käynnistä tai uudelleenkäynnistä tietokone. Jos olet Windowsissa, napsauta **Käynnistä > Sammuta > Käynnistä uudelleen**.
- 2. Heti kun tietokone käynnistyy, pidä **F10**-näppäintä painettuna, kunnes esiin tulee tietokoneen asetusohjelma. Ohita tarvittaessa otsikkoruutu painamalla **Enter**.

![](_page_38_Picture_11.jpeg)

✎ Jos et paina **F10**-näppäintä oikeaan aikaan, tietokone on käynnistettävä uudelleen ja painettava jälleen **F10**-näppäintä, jotta apuohjelma avautuu.

Jos käytät PS/2-näppäimistöä, näyttöön voi tulla näppäimistövirheilmoitus. Jätä se huomiotta.

- 3. Valitse **Tietoturva > Smart Cover > Cover Lock > Lock (lukitse)** -vaihtoehto.
- 4. Valitse ennen poistumista **Tiedosto > Tallenna muutokset ja lopeta**.

#### **Smart Cover -lukon avaaminen**

- <span id="page-39-3"></span>1. Käynnistä tai uudelleenkäynnistä tietokone. Jos olet Windowsissa, napsauta **Käynnistä > Sammuta > Käynnistä uudelleen**.
- 2. Heti kun tietokone käynnistyy, pidä **F10**-näppäintä painettuna, kunnes esiin tulee tietokoneen asetusohjelma. Ohita tarvittaessa otsikkoruutu painamalla **Enter**.

![](_page_39_Picture_4.jpeg)

✎ Jos et paina **F10**-näppäintä oikeaan aikaan, tietokone on käynnistettävä uudelleen ja painettava jälleen **F10**-näppäintä, jotta apuohjelma avautuu.

Jos käytät PS/2-näppäimistöä, näyttöön voi tulla näppäimistövirheilmoitus. Jätä se huomiotta.

- 3. Valitse **Tietoturva > Smart Cover > Cover Lock > Unlock (avaa lukko)**.
- 4. Valitse ennen poistumista **Tiedosto > Tallenna muutokset ja lopeta**.

#### **Smart Cover Failsafe -avaimen käyttö**

Jos otat käyttöön kotelolukon etkä pysty syöttämään salasanaa avataksesi lukon, tarvitset tietokoneen avaamista varten kotelolukon Failsafe -avaimen. Tarvitset avainta seuraavissa olosuhteissa:

- Virtakatkos
- Käynnistys ei onnistu
- Jonkin PC:n osan (esim. suorittimen tai virtalähteen) vikaantuminen
- Salasana on unohtunut

![](_page_39_Picture_15.jpeg)

<span id="page-39-0"></span>Ä **VAROITUS:** Kotelolukon FailSafe-avain on erikoistyökalu, jonka saa HP:ltä. Tilaa avain jo etukäteen valtuutetulta jälleenmyyjältä tai palveluntarjoajalta.

<span id="page-39-1"></span>Kun haluat saada FailSafe-avaimen, toimi jollakin seuraavista tavoista:

- Ota yhteyttä valtuutettuun HP-jälleenmyyjään tai -huoltoon.
- Soita takuukortissa ilmoitettuun numeroon.

<span id="page-39-2"></span>Lisätietoja Smart Cover FailSafe Key -avaimesta on *Laitteiston käyttöoppaassa*, joka on *Documentation CD* -levyllä.

### <span id="page-40-0"></span>**Master Boot Record -suojaus**

Pääkäynnistystiedostossa (MBR) on tarvittavat tiedot levyltä tapahtuvaan alkukäynnistykseen levylle tallennettujen tietojen käyttämiseen. Pääkäynnistystiedoston suojaus havaitsee ja raportoi vahingossa tapahtuvan tai vahingoittamistarkoituksessa tehtävät muutokset MBR-tiedostoon, kuten esimerkiksi tietokonevirusten aiheuttamat tai tiettyjen levytoimintojen väärästä käytöstä johtuvat. Sen avulla on myös mahdollista palauttaa "viimeinen toimiva" MBR-tiedosto, jos järjestelmää käynnistettäessä havaitaan muutoksia MBR-tiedostossa.

Kun haluat syöttää MBR-tiedoston suojaussalasanan, toimi seuraavasti:

- <span id="page-40-1"></span>1. Käynnistä tai uudelleenkäynnistä tietokone. Jos olet Windowsissa, napsauta **Käynnistä > Sammuta > Käynnistä uudelleen**.
- 2. Heti kun tietokone käynnistyy, pidä **F10**-näppäintä painettuna, kunnes esiin tulee tietokoneen asetusohjelma. Ohita tarvittaessa otsikkoruutu painamalla **Enter**.

![](_page_40_Picture_6.jpeg)

✎ Jos et paina **F10**-näppäintä oikeaan aikaan, tietokone on käynnistettävä uudelleen ja painettava jälleen **F10**-näppäintä, jotta apuohjelma avautuu.

Jos käytät PS/2-näppäimistöä, näyttöön voi tulla näppäimistövirheilmoitus. Jätä se huomiotta.

- 3. Valitse **Tietoturva > Pääkäynnistystiedoston suojaus > Otettu käyttöön**.
- 4. Valitse **Tietoturva > Tallenna pääkäynnistystiedosto**.
- 5. Valitse ennen poistumista **Tiedosto > Tallenna muutokset ja lopeta**.

Kun MBR-suojaus on kytketty päälle, estää BIOS kaikki muutokset senhetkiseen alkukäynnistettävään levyyn MS-DOS- tai Windows -suojaustilassa.

![](_page_40_Picture_13.jpeg)

Useimmat käyttöjärjestelmät valvovat käytössä olevan alkukäynnistettävän MBR-tiedoston käyttöä. BIOS ei voi estää muutoksia, jotka tapahtuvat käyttöjärjestelmän ollessa käynnissä.

Joka kerta kun tietokone kytketään päälle tai käynnistetään uudelleen, BIOS vertaa senhetkisen alkukäynnistettävän kiintolevyn MBR-tiedostoa aiemmin tallennettuun MBR-tiedostoon. Jos muutoksia havaitaan ja jos käytössä oleva alkukäynnistettävä levy on sama kuin se, josta MBR oli tallennettu aiemmin, tulee näkyviin seuraava viesti:

1999 – Pääkäynnistystiedosto (Master Boot Record) on muuttunut.

Paina jotain näppäintä päästäksesi Asetuksiin ja voidaksesi muuttaa MBR-suojausta.

Kun pääset tietokoneen asetuksiin, on muistettava seuraavat seikat:

- Tallenna käytössä olevan alkukäynnistettävän levyn MBR-tiedosto;
- Palauta aiemmin tallennettu MBR; tai
- Ota MBR:n suojaus pois käytöstä.

Asetussalasana vaaditaan, mikäli sellainen on asetettu.

Jos muutoksia havaitaan ja jos käytössä oleva alkukäynnistettävä levy **ei** ole sama kuin se, josta MBR oli tallennettu aiemmin, tulee näkyviin seuraava viesti:

2000 – Pääkäynnistystiedosto (Master Boot Record) on muuttunut.

Paina jotain näppäintä päästäksesi Asetuksiin ja voidaksesi muuttaa MBR-suojausta.

Kun pääset tietokoneen asetuksiin, on muistettava seuraavat seikat:

- Tallenna käytössä olevan alkukäynnistettävän levyn MBR-tiedosto; tai
- Ota MBR:n suojaus pois käytöstä.

Asetussalasana vaaditaan, mikäli sellainen on asetettu.

Siinä epätodennäköisessä tapauksessa, että aiemmin tallennettu MBR-tiedosto on vioittunut, tulee näyttöön seuraava viesti:

1998 – Pääkäynnistystiedosto (Master Boot Record) on hävinnyt.

<span id="page-41-0"></span>Paina jotain näppäintä päästäksesi Asetuksiin ja voidaksesi muuttaa MBR-suojausta.

Kun pääset tietokoneen asetuksiin, on muistettava seuraavat seikat:

- Tallenna käytössä olevan alkukäynnistettävän levyn MBR-tiedosto; tai
- Ota MBR:n suojaus pois käytöstä.

Asetussalasana vaaditaan, mikäli sellainen on asetettu.

### <span id="page-42-0"></span>**Ennen kuin osioit käytössä olevan alkuladattavan levyn tai formatoit sen**

Varmista, että MBR-suojaus on pois käytöstä ennen kuin muutat nykyisen alkukäynnistettävän kiintolevyn osiointia tai formatointia. Jotkut levytoiminnot, kuten FDISK ja FORMAT, pyrkivät päivittämään MBR-muistia. Jos MBR-suojaus on päällä, kun muutat levyn osiointia tai formatointia, voi levytoiminto tulostaa virhesanoman, tai MBR-suojaus varoituksen, kun tietokone seuraavan kerran käynnistetään tai uudelleenkäynnistetään. Kun haluat poistaa MBR-suojauksen, toimi seuraavasti:

- <span id="page-42-2"></span>1. Käynnistä tai uudelleenkäynnistä tietokone. Jos olet Windowsissa, napsauta **Käynnistä > Sammuta > Käynnistä uudelleen**.
- 2. Heti kun tietokone käynnistyy, pidä **F10**-näppäintä painettuna, kunnes esiin tulee tietokoneen asetusohjelma. Ohita tarvittaessa otsikkoruutu painamalla **Enter**.

![](_page_42_Picture_5.jpeg)

✎ Jos et paina **F10**-näppäintä oikeaan aikaan, tietokone on käynnistettävä uudelleen ja painettava jälleen **F10**-näppäintä, jotta apuohjelma avautuu.

Jos käytät PS/2-näppäimistöä, näyttöön voi tulla näppäimistövirheilmoitus. Jätä se huomiotta.

- 3. Valitse **Tietoturva > Pääkäynnistystiedoston suojaus > Poistettu käytöstä**.
- 4. Valitse ennen poistumista **Tiedosto > Tallenna muutokset ja lopeta**.

### <span id="page-42-1"></span>**Vaijerilukkosuojaus**

<span id="page-42-3"></span>Tietokoneen takalevyssä on vaijerilukko, jolla tietokone voidaan kiinnittää fyysisesti työpisteeseen.

Kuvitetut ohjeet on esitetty *ohjeessa* Laiteopas *Documentation CD* -levyllä.

### <span id="page-43-0"></span>**Sormenjälkitunnistusteknologia**

<span id="page-43-5"></span>Poistamalla loppukäyttäjän salasanan syöttövelvoite, HP:n sormenjälkitunnistusteknologia lisää verkon turvallisuutta, helpottaa kirjautumisprosessia ja vähentää liikeyritysten verkkojen hallintaan liittyviä kustannuksia. Sormenjälkitunnistusteknologia on kohtuuhintaista, joten se on lähes kaikkien käyttäjien ulottuvilla.

![](_page_43_Picture_3.jpeg)

Sormenjälkiteknologian tuki vaihtelee eri malleissa.

<span id="page-43-6"></span>Lisätietoja on osoitteissa:

[http://h18004.www1.hp.com/products/security/](http://h18004.www1.hp.com/products/security).

### <span id="page-43-1"></span>**Virheiden havaitseminen ja korjaus**

<span id="page-43-4"></span>Virheiden havaitseminen ja korjaus ovat toimintoja, joissa yhdistyy innovatiivinen laitteisto- ja ohjelmistoteknologia. Niiden tarkoituksena on estää tärkeiden tietojen häviäminen ja vähentää koneiden odottamattomia toimintakatkoja.

Jos tietokone on liitetty verkkoon, jota hallitaan HP Client Managerilla, tietokone lähettää vikailmoituksen verkonhallintasovellukseen. HP Client Manager -ohjelmiston avulla on myös mahdollista laatia etätoiminnolla vianetsintäaikataulun, joka suoritetaan automaattisesti kaikilla ohjatuilla tietokoneilla, sekä luoda yhteenvetoraportin epäonnistuneista testeistä.

### <span id="page-43-2"></span>**Levynsuojausjärjestelmä (Drive Protection System, DPS)**

Levynsuojausjärjestelmä (DPS) on vianmääritystyökalu, joka on sisällytetty joihinkin HP -tietokoneisiin asennettuihin kiintolevyihin. DPS on suunniteltu auttamaan sellaisten ongelmien ratkaisemisessa, jotka saattaisivat aiheuttaa takuun piiriin kuulumattoman kiintolevyn vaihtamisen.

<span id="page-43-3"></span>Kun HP-yritystietokoneet valmistetaan, jokainen asennettava kiintolevy testataan DPS-ohjelman avulla ja levyyn tallennetaan pysyvä tietue tärkeimmistä levytiedoista. Aina kun DPS-ohjelmaa käytetään, testitulokset tallennetaan kiintolevyyn. Laitehuolto voi käyttää näitä tietoja selvittäessään, mitkä tilanteet aiheuttivat DPS-ohjelman käyttämisen. Katso DPS:n käyttöohjeet *Vianetsintäoppaasta*, joka on *Documentation CD* -levyllä.

### <span id="page-44-0"></span>**Jännitepiikkejä sietävä virtalähde**

<span id="page-44-2"></span>Integroitu ylijännitettä kestävä virtalähde takaa paremman luotettavuuden, kun tietokoneeseen kohdistuu ennakoimaton ylijännitepiikki. Tämä virtalähde kestää jopa 2000 voltin ylijännitteen aiheuttamatta hukka-aikaa tai tietojen menetyksiä.

### <span id="page-44-1"></span>**Lämmöntunnistin**

<span id="page-44-3"></span>Lämmöntunnistin on laitteisto- ja ohjelmistopohjainen toiminto, joka seuraa tietokoneen sisälämpötilaa. Kun lämpötila ylittää normaalilämpötilan rajan, näkyviin tulee varoitus, jolloin ehdit ryhtyä toimiin, ennen kuin sisäiset osat vahingoittuvat tai tietoja menetetään muuten.

# **Hakemisto**

### <span id="page-45-0"></span>**A**

alkukokoonpano [2](#page-5-2) Altiris [4](#page-7-1) antaminen asetussalasana [28](#page-31-0) käynnistyssalasana [27](#page-30-1) asemalukko [32](#page-35-1) – [33](#page-36-0) asetukset alku [2](#page-5-2) kopioiminen [9](#page-12-1) asetussalasana antaminen [28](#page-31-0) asetus [26](#page-29-2) poistaminen [30](#page-33-0) vaihtaminen [29](#page-32-0)

### **D**

diagnostiikkatyökalu kiintolevyjä varten [40](#page-43-3) DiskOnKey *[katso myös](#page-15-1)* HP Drive Key alkulataava [12](#page-15-2) – [17](#page-20-0)

#### **E**

erotinmerkit, taulukko [31](#page-34-1) esiasennetut ohjelmat [2](#page-5-3)

#### **F**

FailSafe Boot Block ROM [8](#page-11-0) FailSafe Key varoitus [36](#page-39-0) FailSafe-avaimen tilaaminen [36](#page-39-1) FailSafe-avain tilaaminen [36](#page-39-1)

#### **H**

HP Client Manager [3](#page-6-2) HP Drive Key *[katso myös](#page-15-1)* DiskOnKey alkulataava [12](#page-15-2) – [17](#page-20-0)

#### **I**

ilmoitus muutoksista [5](#page-8-2) [Internet-osoitteet, K](#page-22-2)atso Web-sivustot

#### **J**

jännitelähde, jännitepiikkejä kestävä [41](#page-44-2) jännitepiikkejä kestävä virtalähde [41](#page-44-2) järjestelmän etäasennus [2](#page-5-4) Järjestelmän etäasennus, kytkeytyminen [3](#page-6-3) järjestelmän palauttaminen [7](#page-10-3)

#### **K**

kaksiasentoinen virtapainike [18](#page-21-1) kansalliset näppäimistön erotinmerkit [31](#page-34-1) käynnistyslaite DiskOnKey  $12 - 17$  $12 - 17$  $12 - 17$ HP Drive Key  $12 - 17$  $12 - 17$  $12 - 17$ luominen [12](#page-15-3) – [17](#page-20-1) USB-muistilaite [12](#page-15-2) – [17](#page-20-0) käynnistyslevy, tärkeitä tietoja [39](#page-42-2) käynnistyssalasana antaminen [27](#page-30-1) poistaminen [30](#page-33-0) vaihtaminen [29](#page-32-0)

käyttöjärjestelmät, tärkeitä tietoja [19](#page-22-3) käyttöjärjestelmien vaihtaminen, tärkeitä tietoja [19](#page-22-3) käyttöönottotyökalut, ohjelmisto [2](#page-5-3) kiintolevyn suojaaminen [40](#page-43-3) kiintolevyt, diagnostiikkatyökalu [40](#page-43-3) kloonaustyökalut, ohjelmisto [2](#page-5-3) kotelolukko, älykäs [35](#page-38-1) kotelolukko, varoitus [35](#page-38-2) kotelon avaustunnistimen suojaustasot [34](#page-37-1) kotelon avaustunnistin asetus [34](#page-37-2)

### **L**

lämpötila, tietokoneen sisällä [41](#page-44-3) lämpötila-anturi [41](#page-44-3) levy, kloonaus [2](#page-5-3) levy, suojaaminen [40](#page-43-3) levyn alustaminen, tärkeitä tietoja [39](#page-42-2) levyn osioiminen, tärkeitä tietoja [39](#page-42-2) lukumuistin etäpäivitys [7](#page-10-4)

#### **M**

Multibay-turvallisuus [32](#page-35-1) – [33](#page-36-0) muutosilmoitus [5](#page-8-2)

#### **N**

näppäimistön erotinmerkit, kansalliset [31](#page-34-1) näppäimistön merkkivalot, ROM, taulukko [9](#page-12-2)

### **O**

ohjelmisto FailSafe Boot Block ROM [8](#page-11-0) integrointi [2](#page-5-3) järjestelmän etäasennus [2](#page-5-4) levyn suojausjärjestelmä [40](#page-43-3) lukumuistin etäpäivitys [7](#page-10-4) omaisuudenhallinta [20](#page-23-1) pääkäynnistystiedoston suojaus [37](#page-40-1) – [38](#page-41-0) palauttaminen [2](#page-5-5) System Software Manager [5](#page-8-3)

tietokoneen asetusohjelma [9](#page-12-1) useiden koneiden päivittäminen [5](#page-8-3) Virheiden havaitseminen ja korjaus [40](#page-43-4) ohjelmiston mukauttaminen [2](#page-5-3) omaisuudenhallinta [20](#page-23-1)

#### **P**

pääkäynnistystiedoston suojaus [37](#page-40-1) – [38](#page-41-0) palauttaminen, ohjelmisto [2](#page-5-5) PCN (Proactive Change Notification) [5](#page-8-2) Preboot Execution Environment (PXE) [2](#page-5-6) Proactive Change Notification (PCN) [5](#page-8-2) PXE (Preboot Execution Environment) [2](#page-5-6)

#### **R**

ROM etäpäivitys [7](#page-10-4) näppäimistön valot, taulukko [9](#page-12-2) päivittäminen [6](#page-9-2) viallinen [8](#page-11-1) ROMin suojaaminen, varoitus [6](#page-9-3)

#### **S**

salasana asetus [26,](#page-29-2) [28](#page-31-0) käynnistys [27](#page-30-1) poistaminen [30,](#page-33-0) [31](#page-34-2) turvallisuus [26](#page-29-3) vaihtaminen [29](#page-32-0) salasanan poistaminen [30](#page-33-0), [31](#page-34-2) salasanan vaihtaminen [29](#page-32-0) Smart Cover -kotelon FailSafe-avain, tilaaminen [36](#page-39-1) Smart Cover Lock [35](#page-38-3) – [36](#page-39-2) lukitseminen [35](#page-38-4) Smart Cover Lock -kotelolukko avaaminen [36](#page-39-3) Smart Cover Lock -kotelolukon avaaminen [36](#page-39-3)

Smart Cover Lock -kotelolukon sulkeminen [35](#page-38-4) Smart Cover Sensor [34](#page-37-3) sormenjälkitunnistusteknologia [40](#page-43-5) SSM (System Software Manager) [5](#page-8-4) suojaaminen asetukset, asentaminen [20](#page-23-2) ominaisuudet, taulukko [21](#page-24-0) Pääkäynnistystiedosto [37](#page-40-1) – [38](#page-41-0) System Software Manager (SSM) [5](#page-8-4)

### **T**

tietokoneen asetustoiminnot [9](#page-12-1) tietokoneen käytön valvonta [20](#page-23-2) tietokoneen käyttö, valvonta [20](#page-23-2) tietokoneen sisälämpötila [41](#page-44-3) turvallisuus asemalukko [32](#page-35-1) – [33](#page-36-0) MultiBay  $32 - 33$  $32 - 33$  $32 - 33$ salasana [26](#page-29-3) Smart Cover Lock [35](#page-38-3) – [36](#page-39-2) Smart Cover Sensor [34](#page-37-3)

#### **U**

[URL-osoitteet \(verkkosivut\). K](#page-4-1)atso Web-sivustot USB-muistilaite, alkulataava [12](#page-15-2) – [17](#page-20-0)

#### **V**

vaijerilukon paikka [39](#page-42-3)

varoitukset FailSafe Key [36](#page-39-0) kotelolukko [35](#page-38-2) ROMin suojaaminen [6](#page-9-3) verkkosivut HP Client Manager [3](#page-6-4) viallinen järjestelmän ROM [8](#page-11-1) vikailmoitus [40](#page-43-4) virtapainike kaksiasentoinen [18](#page-21-1) mukauttaminen [18](#page-21-2) virtapainikkeen toiminnan muuttaminen [18](#page-21-2)

#### **W**

Web-sivustos System Software Manager (SSM) [5](#page-8-3) Web-sivustot Altiris [4](#page-7-2), [5](#page-8-5) asetusten kopioiminen [12](#page-15-4) HPQFlash [7](#page-10-5) lukumuistin etäpäivitys [7](#page-10-6) ohjelmistotuki [19](#page-22-4) PC-tietokoneen käyttöönotto [2](#page-5-3) Proactive Change Notification [5](#page-8-6) ROM Flash [6](#page-9-3) ROMPaq-ohjelmistot [6](#page-9-4) sormenjälkitunnistusteknologia [40](#page-43-6) Subscriber's Choice [6](#page-9-5)